# **Begleitmaterial zum Kurs**

# **Textverarbeitung für Senioren**

Version 3-Nov-2003

**© Günter Born** 

#### © Günter Born, 2003

Das Material unterliegt dem Copyright des Autors Günter Born.

Die Informationen in diesem Produkt werden ohne Rücksicht auf einen eventuellen Patentschutz veröffentlicht. Warennamen werden ohne Gewährleistung der freien Verwendbarkeit benutzt. Fast alle Hardware- und Softwarebezeichnungen, die in diesem Dokument erwähnt werden, sind gleichzeitig auch eingetragene Warenzeichen oder sollten als solche betrachtet werden.

Bei der Zusammenstellung von Text und Abbildungen wurde mit größter Sorgfalt gearbeitet. Trotzdem können Fehler nicht ausgeschlossen werden. Verlag, Herausgeber und Autor können für fehlerhafte Angaben und deren Folgen weder eine juristische Verantwortung noch irgendeine Haftung übernehmen.

Alle Rechte vorbehalten, auch die der fotomechanischen Wiedergabe und der Speicherung in elektronischen Medien. Die gewerbliche Nutzung der in diesem Produkt gezeigten Modelle und Arbeiten ist nicht zulässig.

Verlag und Autor erlauben freundlicherweise die kostenlose Verwendung dieser Unterlage in (Senioren-)Computerkursen, sofern die Unterlage als Ganzes und ohne Gebühr (erlaubt sind lediglich angemessene Kopierkosten) dem Teilnehmer zur Verfügung gestellt wird.

Eine Verwendung von Auszügen, die Abwandlung, Einbindung in andere Publikation etc. ist ohne schriftlichen Zustimmung des Autors unzulässig.

#### **Quellen:**

Das in diesem Dokument referenzierte Material entstammt den folgenden von Günter Born verfassten Publikationen:

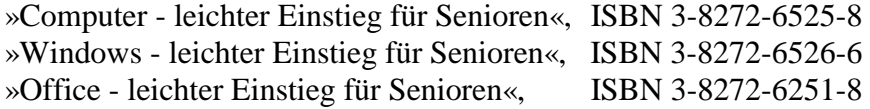

Die Publikationen sind erschienen im Markt + Technik Verlag München

Pearson Education Deutschland GmbH Martin-Kollar-Str. 10-12 81829 München *www.mut.de*

Das Begleitmaterial lässt sich in der aktuellen Fassung von der Webseite *www.borncity.de* im Bereich »Senioren« herunterladen.

# **Inhaltsverzeichnis**

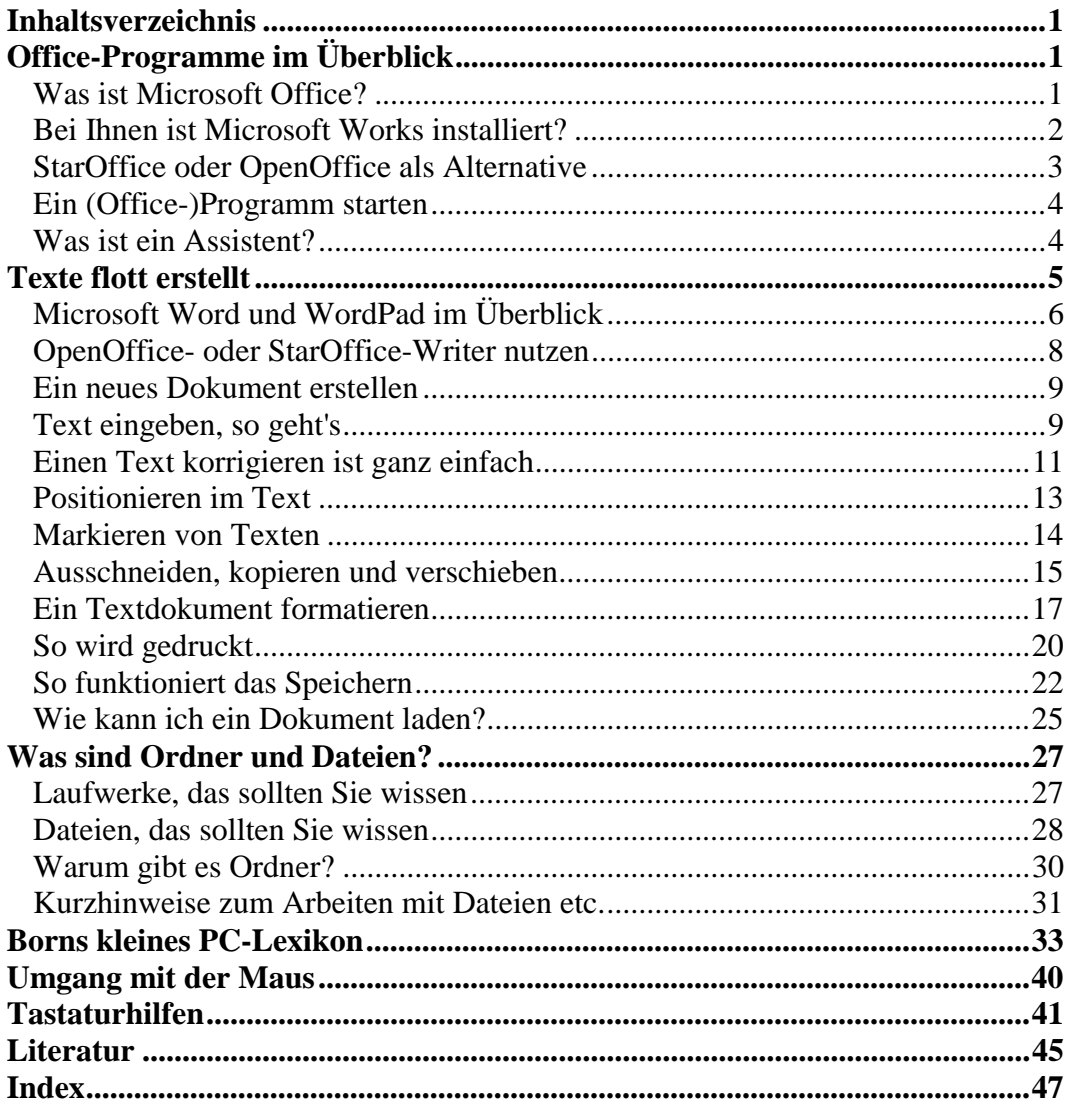

# **Office-Programme im Überblick**

Die alte Schreibmaschine hat ausgedient, als Ersatz sind Computer in den Büros eingezogen. Mit den richtigen Programmen lässt sich das Schreiben von Briefen, das Erstellen von Rechnungen etc. schnell erledigen. In Anlehnung an den englischen Begriff »Office« für Büro spricht man daher auch von Office-Programmen. Neue Computer sind neben Windows bereits mit verschiedenen Büroprogrammen ausgestattet. Verwirrend ist lediglich, dass es Office-Pakete verschiedener Hersteller gibt, die sich nicht unbedingt vergleichen lassen. Damit Sie nicht ganz den Überblick verlieren und die Angebote halbwegs werten können, gebe ich Ihnen nachfolgend einen kurzen **Überblick über** die **populärsten Angebote fürs Büro** wie Microsoft Office, Microsoft Works oder StarOffice bzw. OpenOffice.

### **Was ist Microsoft Office?**

Ist das Produkt **Microsoft Office** auf Ihrem Computer installiert? Möchten Sie wissen, was sich genau hinter diesem Begriff versteckt? Nun, Microsoft hat eine **Sammlung verschiedener Programme** unter dem Begriff Microsoft Office zusammengestellt. Mit der Zeit wurden unterschiedliche Versionen (4, 5, 95, 97, 2000, XP) auf den Markt gebracht. Zudem schnürt der Hersteller neben einem Basispaket verschiedene Varianten einer Version, die ggf. zusätzliche Programme enthalten und dafür auch mehr kosten. Nachfolgend finden Sie eine Übersicht über die wichtigsten Programme in Microsoft Office.

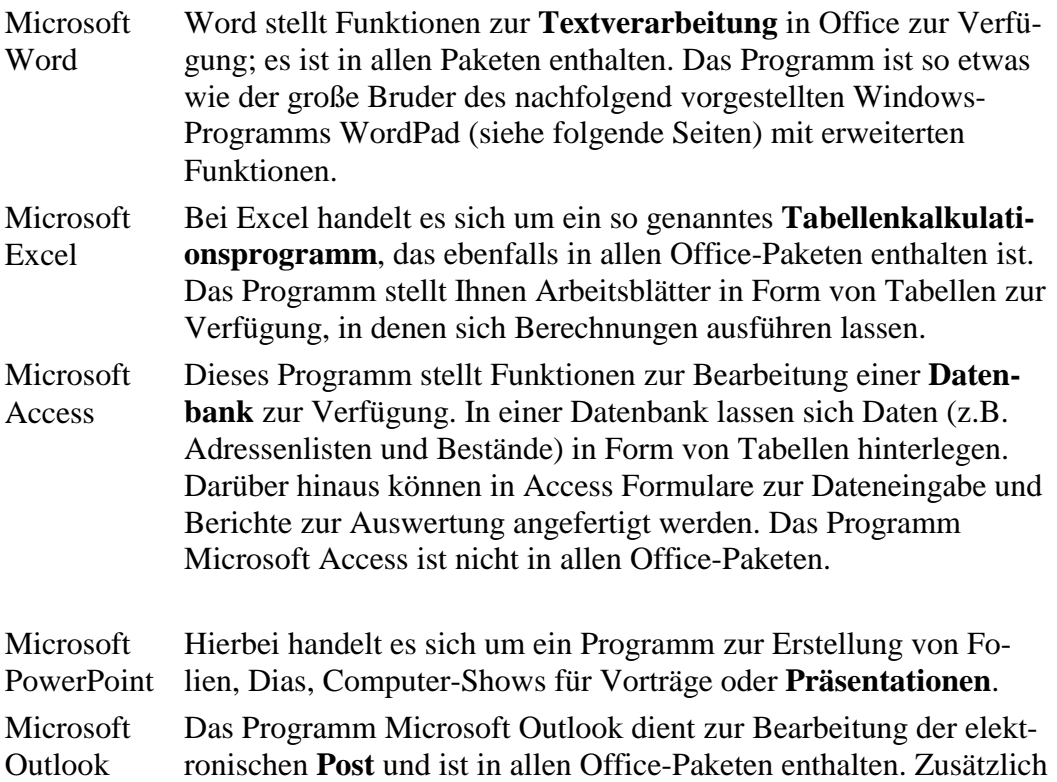

bietet das Programm einen **Kalender**, eine Art **Notizblock**, Funktionen zur Verwaltung von **Aufgabenlisten** oder zur Pflege von **Adressen**.

Je nach Paket umfasst Office noch zusätzliche Anwendungen wie FrontPage zum Erstellen von Webseiten, den Publisher zum Gestalten von Druckerzeugnissen oder das Programm PhotoDraw zum Bearbeiten von Grafiken.

Ab der Version Microsoft Office 97 ist der Funktionsumfang der wichtigsten Programme gleich geblieben. In Microsoft Office XP sowie in Microsoft Office System wurden auch eine leicht geänderte Optik für Menüs, für die Symbole der Schaltflächen aller Symbolleisten und für das Dokumentfenster eingeführt. Sie müssen sich dadurch aber nicht beirren lassen. Einmal ist auf den meisten Computern Microsoft Office 97 oder 2000 installiert. Haben Sie einmal mit einer Office-Version (ab Office 97) gearbeitet, können Sie mit den Programmen aller anderen Versionen umgehen. Das werden Sie auf den folgenden Seiten noch feststellen, wo ich Sie in die Funktionen zur Textverarbeitung und zur Tabellenkalkulation einführe.

#### **FACHWORT**

Falls Sie später eine wesentlich detailliertere Einführung zu Word, Excel, Power-Point und Outlook benötigen, möchte ich Sie auf die von mir verfassten Easy-Titeln »Microsoft Office 2000«, »Microsoft Office XP« und »Microsoft Office System« des Markt+Technik-Verlags verweisen.

### **Bei Ihnen ist Microsoft Works installiert?**

Das Paket Microsoft Office enthält sehr leistungsfähige Programme, die speziell auf die Anforderungen von Firmen abgestimmt sind. Allerdings liegt der Preis für ein Microsoft Office-Paket bei einigen hundert Euro. Im Privatbereich sieht die Situation aber etwas anders aus. Oft benötigt man nicht alle Funktionen eines Office-Pakets, man möchte hauptsächlich Text per Computer schreiben. Dann sind 500 oder 600 Euro und mehr doch ganz schön happig. Neueren Computern für den Privatbereich liegt daher häufig aus Kostengründen anstelle von Microsoft Office das Paket Microsoft Works in der Version 2000, 2001, 2002 etc. bei – in der Fachsprache wird dies auch als **Bundling** (englisch für bündeln) bezeichnet. Die in den letzten Jahren herausgegebenen Versionen unterscheiden sich lediglich durch eine leicht geänderte Optik der Programmfenster sowie durch aktualisierte Programmfassungen, die Bedienung bleibt aber weitgehend gleich.

Microsoft Works ist ein aus verschiedenen Programmen geschnürtes Paket, welches sich in seiner Funktionalität an Microsoft Office anlehnt. Works ist also quasi der kleine Bruder von Microsoft Office. Hierbei wird noch die feine sprachliche Unterscheidung in **Microsoft Works** und **Microsoft Works Suite** gemacht.

► Bei dem reinen **Microsoft Works**-Programmpaket (Preis um 50 Euro) sind die Funktionen zur Textverarbeitung, zur Tabellenkalkulation, eine Datenbank sowie eine Terminverwaltung in einem Programm integriert.

► In der **Microsoft Works Suite** (Preis um die 100 Euro) ist die Textverarbeitung durch **Microsoft Word** ersetzt. Neben Word legt Microsoft der Works Suite noch ein Bildbearbeitungsprogramm Microsoft Picture It! und die Enzyklopädie Encarta in der aktuellen Fassung bei. Natürlich enthält dieses Paket auch die Works-Funktionen zur Tabellenkalkulation etc.

Mit der Microsoft Works Suite bekommen Sie also für wenig Geld ein Paket, welches einerseits Microsoft Word zur Textverarbeitung enthält und nebenbei die wichtigsten Bürofunktionen im Privatbereich (und auch in kleineren Büros) mehr als ausreichend abdeckt. Achten Sie aber beim Kauf eines neuen Computers darauf, dass dieser mit der Microsoft Works Suite und nicht mit dem wesentlich billigeren Microsoft Works ausgestattet ist. Weiter unten gehe ich auf die Funktionen zur Textverarbeitung u.a. mit Microsoft Word ein und reiße kurz die wichtigsten Funktionen des Pakets Microsoft Works Suite an.

### **StarOffice oder OpenOffice als Alternative**

Microsoft ist nicht der einzige Hersteller, der Büroprogramme anbietet. In letzter Zeit ist das von einem jungen Deutschen entwickelte und mittlerweile von der amerikanischen Firma Sun angebotene Produkt StarOffice recht populär geworden. Die älteren Versionen von StarOffice waren nur etwas für Computerenthusiasten. Seit die Firma Sun das Programm zur kostenlosen Weiterentwicklung und Nutzung freigab, hat sich einiges getan. Seit Sommer 2002 liegt nun dieses Programms in zwei Varianten vor.

- ► Das Produkt **StarOffice 6.0 bzw. 7** wird von der Firma Sun für knapp 90 Euro angeboten und bietet die gleiche Funktionalität wie Microsoft Office.
- ► Daneben gibt es unter dem Namen **OpenOffice 1.0 bzw. 1.1.0** eine geringfügig eingeschränkte Fassung, die sich im Privatbereich sogar kostenlos nutzen lässt.

In OpenOffice fehlen lediglich Vorlagen für Briefe, ein deutsches Wörterbuch zur Rechtschreibprüfung und die Datenbankfunktion. OpenOffice und StarOffice bestehen aus den gleichen Einzelprogrammen zur Textverarbeitung (Writer), zur Tabellenkalkulation (Calc), Erstellung von Präsentationen (Impress), zur Erstellung von Zeichnungen (Draw) und enthalten auch einen Terminkalender. Wegen des geringen Preises geht eine zunehmende Zahl von Herstellern dazu über, neuen Computern StarOffice 6.0 statt der Microsoft Works Suite oder Microsoft Office beizulegen.

**Der Knüller** an der ganzen Sache: Die Programme der Version 6.0 in StarOffice entsprechen den in OpenOffice 1.0 enthaltenen Programmen und StarOffice 7 entspricht funktional OpenOffice 1.1.0. **Wer** also **StarOffice kennt**, **kann** auch **mit OpenOffice arbeiten** und umgekehrt (das gilt für alle Versionen ab 1.0/6.0). Aber es geht noch weiter. **Das Schreibprogramm Writer gleicht** in vielen Funktionen **Microsoft Word**. Sie können also meine Erläuterungen weiter unten weitgehend auf StarOffice Writer bzw. das OpenOffice-Pendant übertragen. **Bei der**

**Tabellenkalkulation verhält es sich ähnlich**. Falls Sie also OpenOffice 1.0 (oder eine höhere Version) oder StarOffice 6.0 auf Ihrem Rechner finden, ist dies kein Grund zur Panik.

#### **TIPP**

Ist auf Ihrem Computer noch kein Office vorhanden, sollten Sie ggf. darüber nachdenken, sich zumindest OpenOffice 1.x zuzulegen. Man findet dieses Software häufig auf CD-ROMs, die Zeitschriften beigelegt sind.

### **Ein (Office-)Programm starten**

Die auf Ihrem Rechner installierten Office-Programme können Sie wie jedes andere Windows-Programm nutzen.

**1** Öffnen Sie das Startmenü und zeigen Sie auf den Eintrag *Programme*. Bei Windows XP wählen Sie den Eintrag *Alle Programme*.

**2** Anschließend klicken Sie im Untermenü *Programme* auf das Symbol des gewünschten Programms.

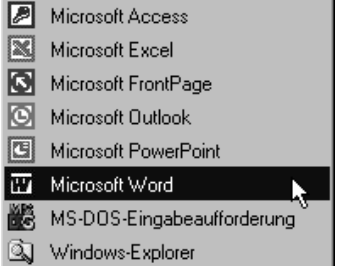

Hier sind die Symbole der Microsoft Office-Programme zu sehen. Bei Microsoft Works sehen Sie ähnliche Einträge. Das gleiche gilt für StarOffice und OpenOffice. Nach Anwahl eines Eintrag startet Windows anschließend das betreffende Programm und zeigt das zugehörige Fenster. Natürlich können Sie auch eine Dokumentdatei in einem Ordnerfenster per Doppelklick anwählen. Dann öffnet Windows diese automatisch im zugehörigen (Office-)Programm. Das kennen Sie ja bereits auf den vorherigen Kapiteln.

## **Was ist ein Assistent?**

Microsoft Office 97, 2000 und XP greifen Ihnen beim Arbeiten mit dem so genannten Assistenten unter die Arme (etwas ähnliches gibt es auch bei StarOffice). Ein **Assistent** ist eine Programmfunktion, die Ihnen Hilfestellung bei irgend einer durchzuführenden Aufgabe gibt.

### **Texte flott erstellt** 5

Das benutzte Office-Programm blendet dann das Symbol des Assistenten im Dokumentbereich ein. Hier ist es eine stilisierte Briefklammer. Erkennt der Assistent, dass Sie nicht genau wissen, wie etwas zu tun ist, blendet er eine Art Sprechblase ein, in der Sie Fragen eintippen und über die Schaltfläche *Suchen* Hilfeinformationen abrufen können.

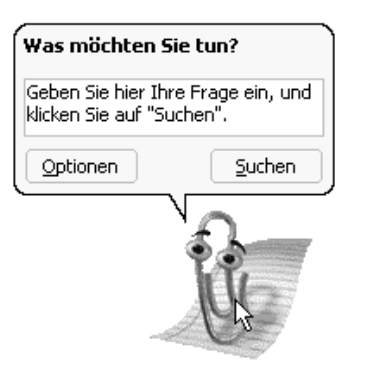

Beim Einstieg in ein Programm ist der Assistent hilfreich, später stört das eingeblendete Symbol eher. Dann klicken Sie einfach mit der rechten Maustaste auf das Symbol des Assistenten und wählen im Kontextmenü den Befehl *Ausblenden*. StarOffice und OpenOffice besitzen übrigens einen ähnlichen Assistenten.

# **Texte flott erstellt**

Der Computer lässt sich hervorragend dazu verwenden, Briefe, Einladungen oder ähnliche Schriftstücke zu verfassen. Ich möchte Ihnen nun zeigen, wie einfach es ist, einen Brief, eine Einladung oder ein anderes Dokument mit dem Computer zu verfassen. Auf den vorhergehenden Seiten haben Sie einen Überblick über die diversen Schreibprogramme erhalten. Leider weiß ich nicht, welches Programm (Word, Writer etc.) auf Ihrem Computer vorhanden ist. Um möglichst vielen Lesern den Einstieg in das Erstellen von Texten zu erlauben, habe ich mich für folgenden Ansatz entschieden:

- ► Windows selbst bietet (ab Windows 95) bereits ein einfaches, aber ausreichendes Schreibprogramm mit dem Namen WordPad. Sie können mit Word-Pad Texte erfassen, drucken und zur späteren Verwendung in Dateien speichern.
- ► Ich hatte zudem erwähnt, dass das Programm Microsoft Word quasi der große Bruder von WordPad ist. Wenn Sie mit WordPad arbeiten können, können Sie nahtlos zu Microsoft Word umsteigen. Die Bedienung ist fast identisch.
- ► Haben Sie das Programm Writer aus StarOffice oder OpenOffice zur Verfügung, können Sie ebenfalls mit dem WordPad-Wissen umsteigen. Die Schaltflächen sind geringfügig anders angeordnet, was aber beim Umstieg kein wirkliches Problem darstellt – ich selbst konnte problemlos sofort mit dem Writer Texte erstellen.

Sie können daher die folgenden Übungen sowohl mit dem Windows-Programm WordPad, mit Microsoft Word als auch mit dem OpenOffice-Writer nachvollziehen. Die Programme sind dabei mehr als ein »Schreibmaschinenersatz«! Briefe, Einladungen und Ähnliches lassen sich mit Word & Co. ansprechend gestalten und mit einer persönlichen Note versehen. Außerdem können Sie Bilder in Ihre Texte einfügen.

Zum Abschluss zeige ich dann in zwei kurzen Abschnitten noch, wie Sie einen Text mit Microsoft Word gestalten oder wie Sie das Programm Writer aus StarOffice bzw. OpenOffice nutzen können.

### **Microsoft Word und WordPad im Überblick**

Wenn Sie das Programm Word oder WordPad starten, öffnet dieses ein Fenster mit einem leeren Dokument. Hier ist das leere WordPad-Fenster zu sehen.

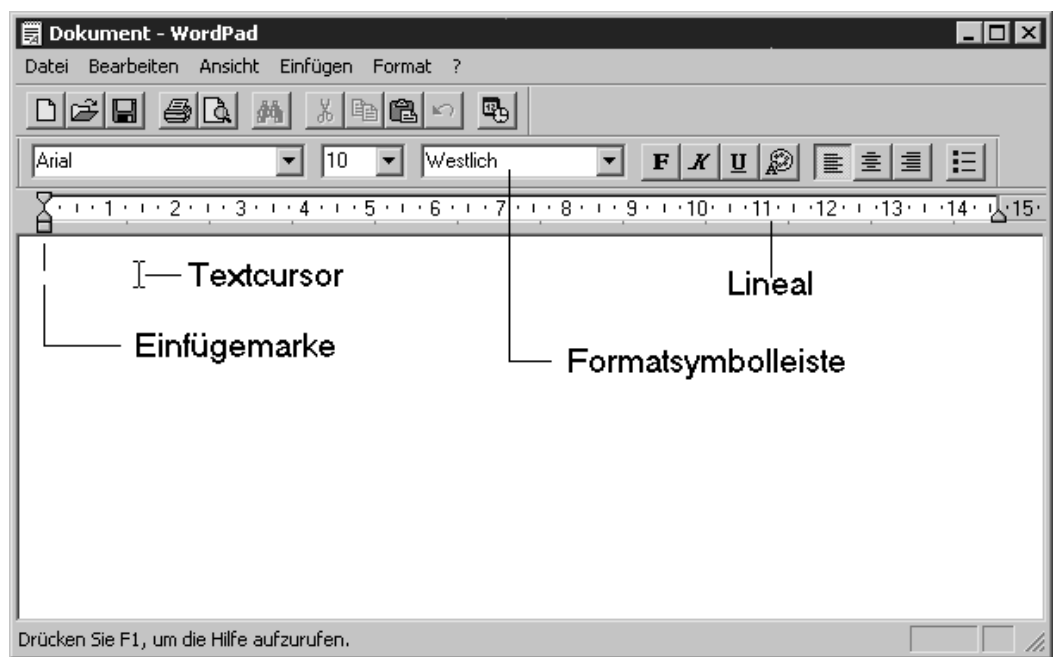

Das WordPad-Fenster besitzt eine **Menüleiste**, zwei **Symbolleisten**, eine **Statusleiste** und ein **Lineal**. Viele dieser Elemente kennen Sie ja bereits aus den früheren Kapiteln. Über die **Menüleiste** können Sie einzelne Befehle zur Gestaltung des Dokuments abrufen. Die **Symbolleisten** enthalten in WordPad die Schaltflächen und Elemente, um den Text zu speichern, zu drucken und mit Auszeichnungen (d.h. Formatierungen wie Schriftarten und -größen) zu versehen. Wie Sie ein Menü öffnen, das Fenster vergrößern oder auf eine Schaltfläche klicken, wissen Sie ja bereits. Das weiße **Fensterinnere**, auch **als Textbereich** oder **Dokumentbereich bezeichnet**, dient zur **Aufnahme des Texts**. In der linken oberen Ecke des Fensters sehen Sie die **Einfügemarke**. Sobald Sie mit der Maus auf den Dokumentbereich zeigen, nimmt der Mauszeiger zudem die Form des **Textcursors** an.

#### **FACHWORT**

Die **Einfügemarke** wird als senkrechter blinkender schwarzer Strich dargestellt. Diese Marke zeigt an, wo das nächste eingegebene Zeichen auf dem Bildschirm eingefügt wird. Einfügemarken werden in Windows überall verwendet, wo Texte einzugeben sind.

Zeigen Sie auf den Textbereich, erscheint anstelle des Mauszeigers der bereits erwähnte **Textcursor**. Dieser lässt sich genauso wie der Mauszeiger handhaben.

### **Texte flott erstellt** 7

Sie können mit dem Textcursor auf ein Wort zeigen, etwas markieren oder klicken.

Besitzt *WordPad* bei Ihnen keine Symbolleisten oder fehlt das Lineal?

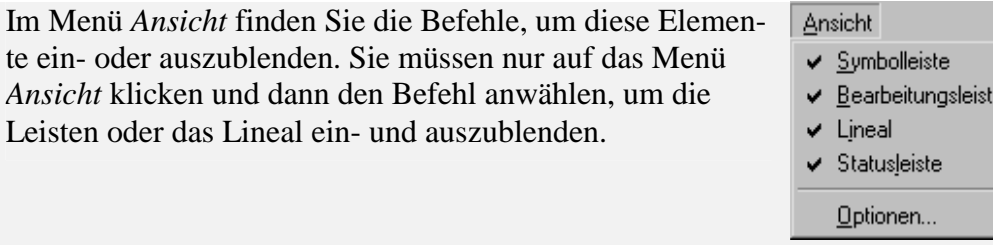

Ein Häkchen vor dem Befehl signalisiert, dass das Element angezeigt wird.

Verwenden Sie das Programm Microsoft Word (aus Microsoft Office oder Microsoft Works) statt WordPad, sieht die ganze Sache nicht viel anders aus. Microsoft Word öffnet nach dem Start ein Fenster und stellt – wie WordPad – ein neues Dokument zur Verfügung. Der Name des gerade bearbeiteten Dokuments erscheint dabei in der Titelleiste des Fensters.

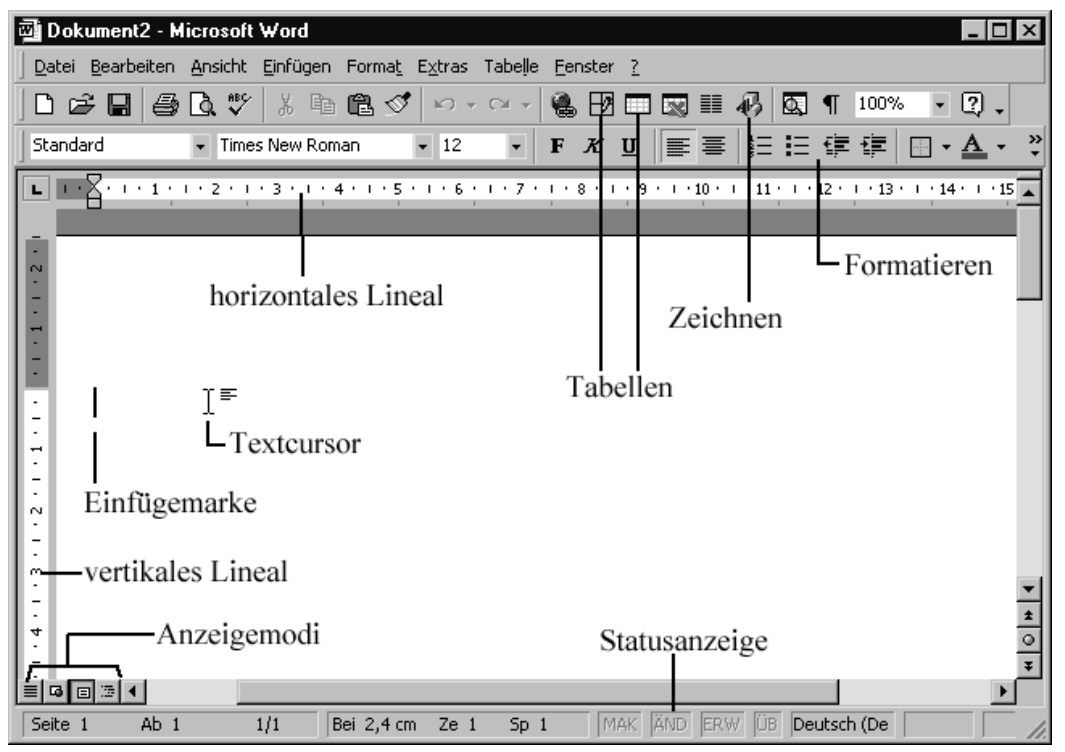

Hier sehen Sie das Programmfenster von Microsoft Word. In der linken oberen Ecke des Dokumentbereichs sehen Sie die **Einfügemarke** und den **Textcursor**. Zusätzlich gibt es zwei Symbolleisten, eine Statusleiste und Lineale.

#### **HINWEIS**

Konnten Sie bereits bekannte Elemente im Word-Fenster feststellen? Wenn Sie einmal die Ausführungen der vorhergehenden Seiten vergleichen, stellen Sie fest, dass sich fast alle WordPad-Schaltflächen etc. im Word-Fenster finden. Wer

WordPad kennt, kann also auch mit Word arbeiten! Das Programm Word zeichnet sich aber dadurch aus, dass mehr Schaltflächen als bei WordPad vorhanden sind – es kann also mit vielen wesentlich komfortableren Funktionen als WordPad aufwarten.

### **OpenOffice- oder StarOffice-Writer nutzen**

Falls auf Ihrem Computer Microsoft Word fehlt, aber StarOffice 6.0/7 oder OpenOffice 1.0/1.1 vorhanden ist, verfügen Sie mit dem Programm *Writer* über eine ausgewachsene Textverarbeitungsfunktion. Der Writer öffnet nach dem Start ein Fenster und stellt – wie WordPad oder Word – ein neues Dokument in einem Textfenster zur Verfügung. Der Name des gerade bearbeiteten Dokuments findet sich ebenfalls in der Titelzeile des Fensters.

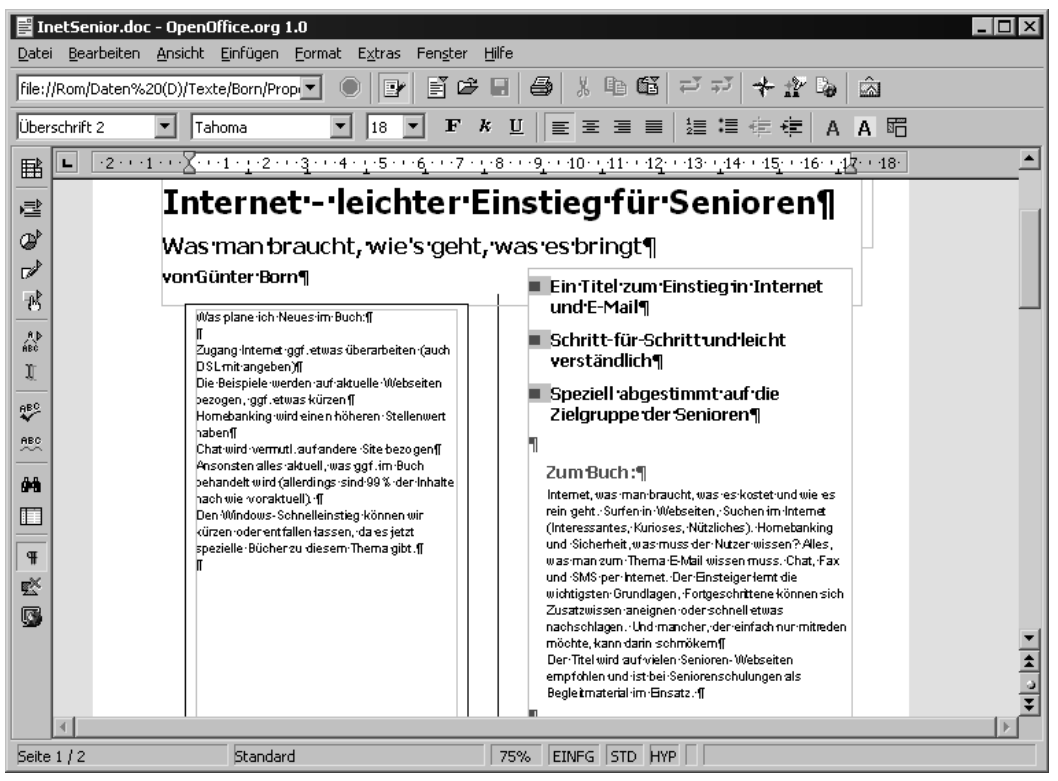

Die Texteingabe klappt genau wie bei WordPad oder Word. Wenn Sie sich das Fenster ansehen, finden Sie die weiter oben beschriebenen Schaltflächen zum Öffnen von Textdokumenten, zum Speichern, zum Drucken oder zum Formatieren. Die Symbole der Schaltflächen sehen geringfügig anders aus – was Sie aber nicht stören sollte. Sofern Sie über OpenOffice oder StarOffice verfügen, können Sie die nachfolgenden Schritte ebenfalls nachvollziehen. Die mit WordPad oder Word erstellten *.doc*-Dateien lassen sich übrigens direkt im Writer laden und weiter bearbeiten.

#### **HINWEIS**

Details zu den erweiterten Funktionen des Programms Writer finden Sie in der mitgelieferten Hilfe. Hierzu wählen Sie im Menü *Hilfe* den Befehl *Inhalt*. Dann

### **Texte flott erstellt** 9

lassen sich die Anleitungen über das Inhaltsverzeichnis, das Stichwortverzeichnis oder die Registerkarte *Suchen* abrufen.

### **Ein neues Dokument erstellen**

Starten Sie eines der Textbearbeitungsprogramme (Word, WordPad etc.), legt dieses bereits ein neues leeres Dokument an. Sie können aber jederzeit ein neue Dokument über die Schaltfläche *Neu* holen.

**1** Klicken Sie auf die Schaltfläche (oder wählen Sie den Befehl *Neu* im Menü *Datei)*.

Bei Anwahl der Schaltfläche *Neu*  fragt WordPad nach, welcher Dokumenttyp gewünscht wird.

**2** Klicken Sie, sofern vorhanden, auf *Word 6.0-Dokument* und schließen Sie das Dialogfeld über die *OK*-Schaltfläche.

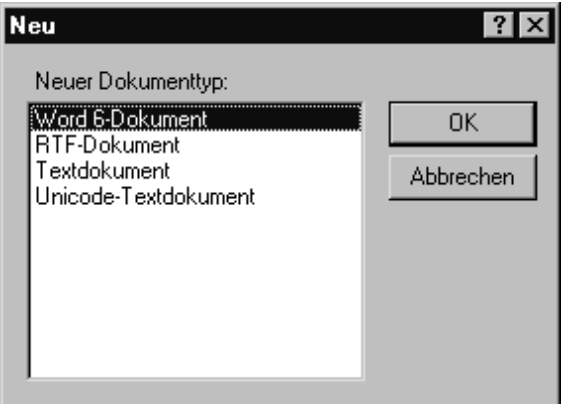

Dann verwirft WordPad das alte Dokument (wobei Änderungen vorher noch gespeichert werden können – siehe Folgendes) und holt ein neues Blatt. Bei Word wird jedoch sofort ein neues Dokument angelegt.

### **Text eingeben, so geht's**

Das Eingeben eines Textes ist ziemlich einfach. Man muss nur einiges Regel beachten. Nehmen wir an, Sie möchten einen ganz normalen Brief schreiben.

**1** Tippen Sie einfach den gewünschten Text per Tastatur ein.

**2** Erst wenn der Text komplett eingegeben und fehlerfrei ist, gehen Sie an die Gestaltung des Textdokuments (siehe unten).

Falls Sie mit der Tastatur noch auf »Kriegsfuß« stehen, einige kleine Tipps.

- ► Der **Zwischenraum** zwischen den Wörtern wird durch die Leer-Taste am unteren Rand der Tastatur eingefügt.
- ► **Großbuchstaben** erhalten Sie, wenn Sie gleichzeitig mit der Taste die Umschalt-Taste drücken. Auf diese Weise können Sie auch **Sonderzeichen** wie § oder % über die oberste Tastenreihe abrufen.

► Wenn Sie eine Taste länger festhalten, schaltet die Tastatur in den Wiederholmodus. Dann wird das Zeichen automatisch bei der Eingabe wiederholt.

#### **TIPP**

Liefern plötzlich alle Tasten Großbuchstaben und beim Drücken der Umschalt-Taste erscheinen Kleinbuchstaben? Dann haben Sie versehentlich die Feststell-Taste gedrückt und die Tastatur auf Großschreibung umgestellt. Um den Modus aufzuheben, tippen Sie kurz die Umschalt-Taste an. Ein irrtümlich eingegebenes Zeichen lässt sich durch Drücken der Rück-Taste sofort löschen.

► Manche Tasten sind mit drei Symbolen versehen. Drücken Sie nur die Taste, erscheint das erste Zeichen. Für die beiden anderen Zeichen müssen Sie zwei Tasten gleichzeitig drücken (die Umschalt-Taste ruft das zweite Zeichen ab und mit der Taste AltGr erhalten Sie das dritte Zeichen). Die Tilde (~) wird also beispielsweise mit der Tastenkombination AltGr+~ eingegeben. Die Tastenkombination AltGr+E erzeugt dagegen das Euro-Währungszeichen. Mit Umschalt+4 erhalten Sie das Dollar-Zeichen.

#### **TIPP**

Im Anhang finden Sie übrigens eine Übersicht über die Tastatur. Dort werden die wichtigsten Tasten vorgestellt. Mit etwas Übung bekommen Sie schnell Sicherheit und bringen auch längere Texte flott zu »Papier«. Tippfehler lassen sich darüber hinaus mit wenigen Tastendrücken korrigieren – eine echte Erleichterung gegenüber einer Schreibmaschine!

Nachfolgend sehen Sie einen Beispielbrief, der zur Demonstration mit einigen Fehlern eingetippt wurde. Sie sollten diesen oder einen ähnlichen Text eingeben. Im Bild wurde das Programm WordPad benutzt, bei Microsoft Word oder dem Writer sieht der Text aber genau so aus. Die Fehlerstellen werden in diesen beiden Programmen aber durch eine geschlängelte rote Linie unterstrichen.

Fangen Sie noch nicht an, sich an der Gestaltung zu verkünsteln, das erledigen wir später. Noch gleicht die Texteingabe dem Schreiben eines Briefes auf der Schreibmaschine. Wer Erfahrung mit der Schreibmaschine hat, soll bitte an eine Besonderheit denken: Gelangen Sie beim **Schreiben eines Absatzes** an den rechten Zeilenrand, drücken Sie keinesfalls die Eingabe-Taste, sondern tippen einfach weiter. WordPad »schreibt« automatisch den Text in der nächsten Zeile weiter. Nur bei Einzelzeilen wie Adressangaben oder Listen müssen Sie per Eingabe-Taste **zum nächsten Absatz weiterschalten**.

### **Texte flott erstellt** 11

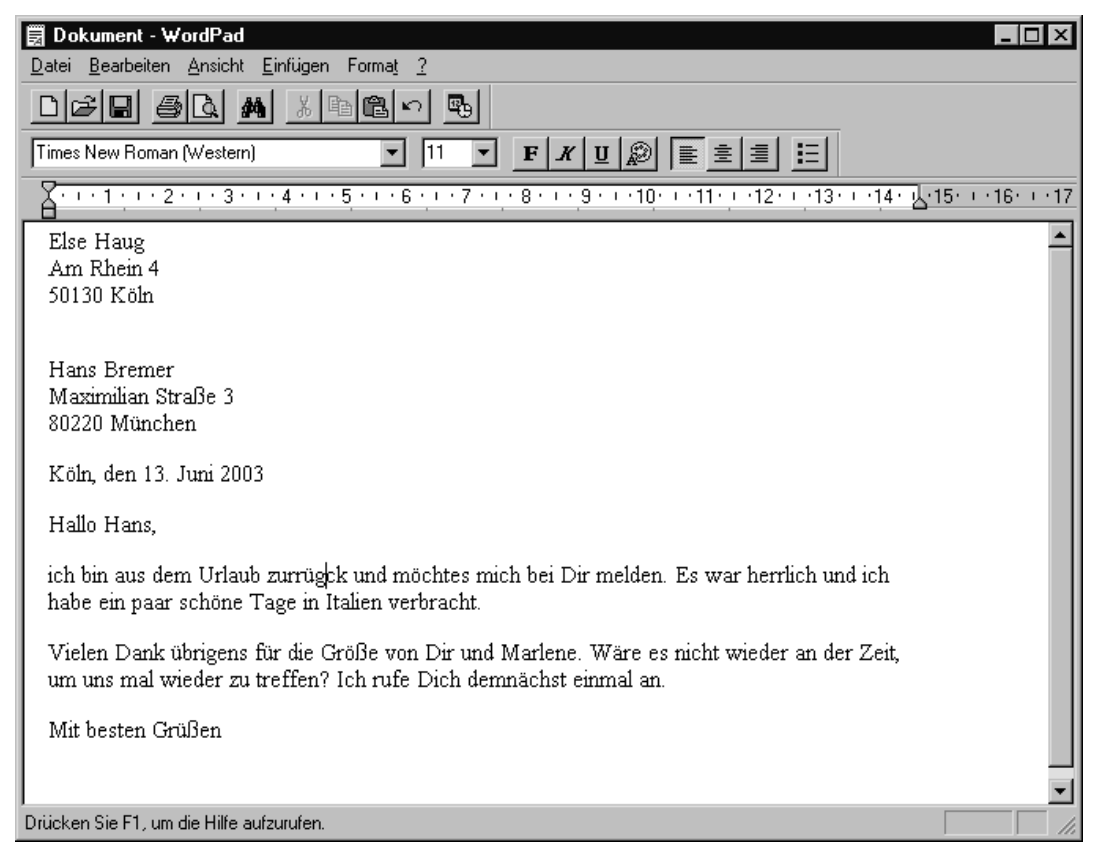

### **Einen Text korrigieren ist ganz einfach**

Haben Sie den Beispieltext mit den vorsätzlichen Fehlern eingetippt? Auch ohne einen solchen »Vorsatz« geht es bei der Eingabe von Texten selten ohne Fehler ab. Schnell wird ein Wort vergessen, ein Buchstabe ist doppelt oder es sind Ergänzungen erforderlich. Und beim späteren Lesen eigener Texte fallen Ihnen vermutlich weitere Fehler auf. Das ist aber kein Beinbruch, Textverarbeitungsprogramme bieteen Ihnen praktische Korrekturfunktionen an. Sie können mit wenigen Kniffen Text löschen oder ergänzen. Das Wort »zurück« in der ersten Zeile des ersten Absatzes im Beispielbrief weist gleich zwei Tippfehler auf.

dem Urlaub zurhügek und

#### **1 Klicken** Sie im Text **vor das** zu entfernende **Zeichen**.

**2** Drücken Sie die Taste Entf.

Das rechts von der Einfügemarke stehende Zeichen wird entfernt.

Nun ist noch der zweite Tippfehler im Wort zu korrigieren – der Buchstabe »g« ist überflüssig. Sie könnten die beiden letzten Schritte wiederholen. Zur Übung möchte ich aber etwas anderes vorschlagen.

**3** Drücken Sie einfach die Cursortasten (z.B. Pfeil rechts bzw. Pfeil links), um die Einfügemarke zur Textstelle mit dem Fehler zu positionieren.

**4** Drücken Sie jetzt zweimal die Taste Entf, werden die Zeichen »üg« entfernt.

**5** Drücken Sie dann die Taste ü, um den fehlenden Buchstaben im Wort zu ergänzen.

Das Programm rückt beim Eintippen eines Zeichens den übrigen Text der Zeile einfach nach rechts. Sie können also einen oder mehrere Buchstaben oder sogar ganze Wörter und Sätze im Text ergänzen. Bei der nächsten Korrektur ist im Wort »möchtes« ein »s« zu löschen. Hier eine andere Variante zum Löschen des Buchstabens:

möchtes mich bei

**1** Klicken Sie **hinter** das zu löschende Zeichen.

**2** Drücken Sie die Taste Rück.

Das links vom Textcursor stehende Zeichen wird gemöchte mich löscht, die Lücke schließt sich, indem der restliche Text der Zeile automatisch nach links rutscht.

Auf diese Weise können Sie ganz leicht Tippfehler im Text korrigieren.

- ► Mit der Taste Entf löschen Sie immer **Zeichen**, die rechts von der Einfügemarke stehen.
- ► Um ein Zeichen links von der Einfügemarke zu **entfernen**, drücken Sie die Rück-Taste.

Diese Technik klappt übrigens in allen Windows-Programmen, in denen Texte bearbeitet werden (also auch beim Umbenennen von Dateien). Aber es gibt noch bequemere Korrekturmöglichkeiten!

Bei einer der Korrekturen wurden einfach zwei Buchstaben gelöscht und dann ein neues Zeichen eingefügt. WordPad hat den restlichen Text der Zeile nach rechts eingerückt. In WordPad lässt sich aber steuern, ob der Text eingefügt wird oder ob neu eingetippte Zeichen die aktuelle Zeile überschreiben. Probieren wir das doch einfach.

Italien verbracht.

**1** Klicken Sie an die betreffende Textstelle.

Italien am Lago Maggiore verbracht.

**2** Tippen Sie den gewünschten Text ein.

Die neu eingetippten Buchstaben werden (wie erwartet) an der Position der Textmarke im Dokument eingefügt. Der restliche Text der Zeile wird einfach nach rechts verschoben. Im zweiten Abschnitt des Beispielbriefs soll es statt »Größe«

wohl »Grüße« heißen. Also ist der Buchstabe »ö« durch ein »ü« zu ersetzen, d.h. durch den betreffenden Buchstaben zu überschreiben. Auch das ist möglich.

die Größe von

**1** Klicken Sie an der betreffenden Textstelle vor den Buchstaben »ö«.

**2** Drücken Sie auf die Taste Einfg.

**3** Tippen Sie den gewünschten Buchstaben »ü« ein.

Das Programm überschreibt nun den Buchstaben »ö« durch den eingetippten Buchstaben »ü«.

Das ist ganz einfach! Soll der rechts von der Textmarke stehende Text mit den neu eingetippten Buchstaben überschrieben werden, müssen Sie nur die Taste Einfg (z.B. auf dem numerischen Ziffernblock) drücken. Das Programm aktiviert den Modus »Überschreiben«. Anschließend tippen Sie den neuen Text ein. Ein zweites Drücken der Taste Einfg schaltet den Modus wieder auf »Einfügen« zurück.

### **Positionieren im Text**

Die Einfügemarke können Sie an jeder Stelle im Text positionieren, indem Sie mit der Maus vor den jeweiligen Buchstaben klicken. Sie dürfen aber auch die so genannten **Cursortasten** sowie weitere Tasten benutzen, um die Einfügemarke im Text zu bewegen. Nachfolgend finden Sie eine Auflistung der wichtigsten Tasten und Tastenkombinationen, um die Einfügemarke im Text zu bewegen.

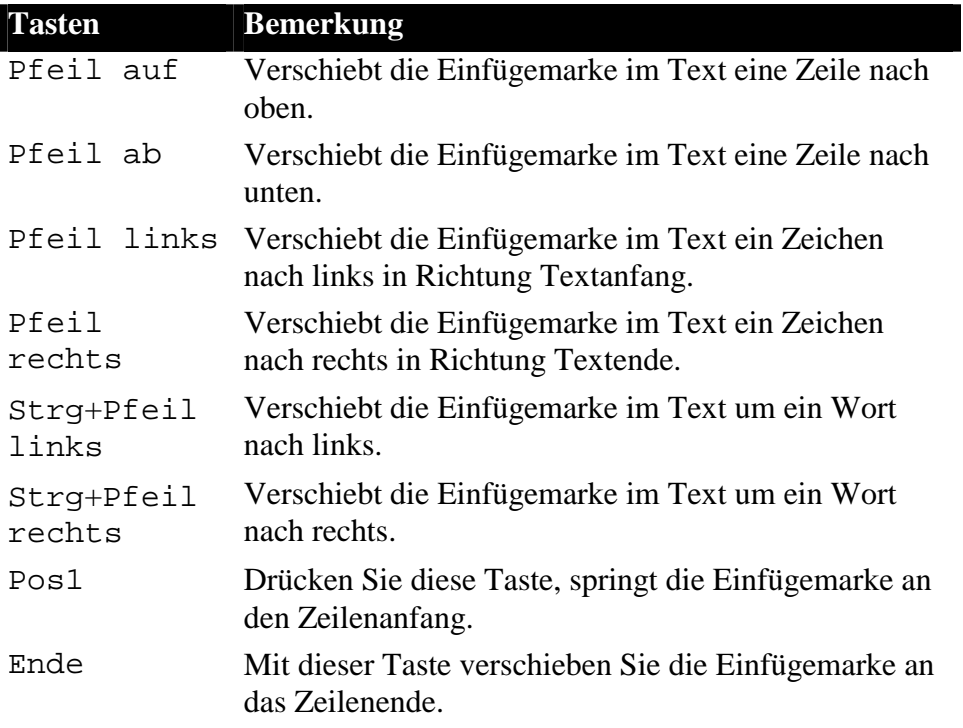

Diese Tastenkombinationen lassen sich auch bei anderen Windows Textbearbeitungsprogrammen einsetzen.

### **Markieren von Texten**

Bei bestehenden Texten kommt es häufiger vor, dass ganze Sätze oder Textteile gelöscht werden müssen, z.B. wenn Sie einen Rundbrief schreiben, den Sie individuell an die Empfänger anpassen möchten. Sie können hierzu die Einfügemarke an den Anfang des Textbereichs setzen und dann die Entf-Taste solange drücken, bis alle Zeichen gelöscht sind. Eleganter ist das Löschen aber, wenn Sie den Text vorher markieren. Dann reicht ein Tastendruck auf Entf, um den markierten Textbereich zu löschen. Tippen Sie dagegen ein Zeichen ein, löscht das Programm den markierten Text und fügt das eingetippte Zeichen zum Dokument hinzu.

#### **FACHWORT**

Das **Markieren** werden Sie in Windows und in den zugehörigen Programmen häufiger gebrauchen können. Sie können Dateien, Symbole, Ordner, Textbereiche oder Bildausschnitte mit der Maus (durch Anklicken oder Ziehen) markieren. Je nach Programm zeigt Windows den markierten Bereich mit einem farbigen Hintergrund oder durch eine gestrichelte Linie an. Haben Sie etwas markiert, wirken alle Befehle auf den Inhalt der Markierung.

Das Markieren lässt sich mit dem farbigen Auszeichnen eines Texts auf einem Blatt Papier vergleichen. Sie benutzen am Computer lediglich den Textcursor, den Sie über den zu markierenden Text ziehen. Nehmen wir an, Sie möchten im Beispielbrief einen Textteil löschen. Dann gehen Sie folgendermaßen vor:

**1** Klicken Sie mit der Maus an den Anfang des zu markierenden Textbereichs.

**2** Halten Sie die linke Maustaste gedrückt und ziehen Sie die Maus zum Ende des Bereichs, der markiert werden soll.

um uns mal wieder zu treffen? Der markierte Textbereich wird farbig hervorgehoben.

Drücken Sie anschließend die Entf-Taste, löscht das Programm den markierten Text. Alternativ können Sie auch einfach einen neuen Text eintippen. Der markierte Text wird durch das erste eingetippte Zeichen ersetzt, dann werden die restlichen eingetippten Zeichen eingefügt.

um uns wieder zu treffen? **3** Tippen Sie anschließend den neuen Text »uns« ein.

#### **HINWEIS**

Zum **Aufheben der Markierung** klicken Sie auf eine Stelle außerhalb des markierten Bereichs oder drücken eine der Cursortasten Pfeil rechts bzw. Pfeil links.

### **Texte flott erstellt** 15

Diese hier gelernten Techniken können Sie an vielen Stellen, z.B. auch beim Umbenennen von Dateien und Ordnern (siehe vorheriges Kapitel), einsetzen. Vielleicht korrigieren Sie zur Übung die im obigen Briefentwurf eingebrachten Fehler noch einmal selbstständig.

#### **TIPP**

Haben Sie irrtümlich etwas gelöscht, etwas ungewollt überschrieben oder falsch eingetippt? Drücken Sie die Tastenkombination Strg+Z oder klicken Sie in der

Symbolleiste des Programmfensters auf die Schaltfläche . Dann wird die **letzte Änderung rückgängig** gemacht. Diese Funktion beherrschen übrigens viele Windows-Programme.

Sie können Texte auch mit der Tastatur markieren. Positionieren Sie die Einfügemarke an den Anfang des zu markierenden Bereichs. Anschließend halten Sie die Umschalt-Taste gedrückt und verschieben die Einfügemarke durch das Drücken der oben beschriebenen Cursortasten im Text.

### **Ausschneiden, kopieren und verschieben**

Um umfangreichere Textstellen in einem Dokument zu verschieben oder zu kopieren, benötigen Sie weitere Funktionen. Im obigen Beispielbrief sollte bei der Begrüßung die Dame vor dem Herrn aufgeführt werden.

Dir und Marlene. **1** Markieren Sie den auszuschneidenden oder zu verschiebenden Text.

**2** Wählen Sie den Befehl zum Ausschneiden oder Kopieren.

Diese Befehle lassen sich auf verschiedenen Wegen aufrufen:

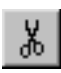

Die nebenstehende Schaltfläche mit dem Scherensymbol, der Befehl *Ausschneiden* im Menü *Bearbeiten* oder die Tastenkombination Strg+X schneiden den markierten Bereich aus*.* Der markierte Bereich verschwindet im Dokumentfenster.

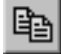

Die nebenstehende Schaltfläche, der Befehl *Kopieren* im Menü *Bearbeiten* oder die Tastenkombination Strg+C kopieren den markierten Bereich aus dem Dokument an die gewünschte Stelle*.*

In beiden Fällen wird der vorher markierte Bereich in die Windows- **Zwischenablage** übertragen.

#### **FACHWORT**

Die **Zwischenablage** ist ein Speicherbereich, der durch Windows bereitgestellt wird. Ein Programm kann dort ausgeschnittene oder kopierte Dokumentteile hinterlegen und wieder herausnehmen. Der Inhalt der Zwischenablage geht beim Beenden von Windows verloren.

**3** Klicken Sie in die Zeile hinter »von« und fügen Sie ein Leerzeichen mit der Taste Leer ein.

**4** Klicken Sie auf die Schaltfläche , oder wählen Sie im Menü *Bearbeiten* den Befehl *Einfügen* oder drücken Sie die Tastenkombination Strg+V.

von Marlene Dir und. WordPad fügt jetzt den **Text** aus der **Zwischenablage** an der **Einfügemarke** im Dokument ein.

Sie haben mit diesen Schritten den vorher markierten Text an die neue Position kopiert (oder verschoben, wenn der Befehl *Ausschneiden* gewählt wurde).

**5** Wiederholen Sie nun die letzten Schritte und verschieben Sie den Text »Dir« hinter »und« ans Ende des Satzes.

Damit hat sich wieder ein sinnvoller Satzteil »von Marlene und Dir« ergeben.

#### **TIPP**

Sie können nicht nur einzelne Wörter, sondern ganze Sätze, Abschnitte oder auch einen Text insgesamt markieren und in die Zwischenablage übernehmen. Anschließend lässt sich der Inhalt der Zwischenablage beliebig oft im Dokument einfügen. Der **Datenaustausch** über die **Zwischenablage** funktioniert auch **zwischen verschiedenen Fenstern** (also z.B. zwischen zwei Word-Dokumenten).

### **Ein Textdokument formatieren**

Bisher haben Sie das Textberarbeitungsprogramm (Word, WordPad oder Writer) als simplen Schreibmaschinenersatz (wenn auch mit komfortabler Korrekturfunktion) eingesetzt. Möchten Sie Ihre Einladungen und Briefe besonders schön gestalten? So lassen sich bestimmte Textstellen fett hervorheben oder Überschriften in der Zeilenmitte anordnen. Das wird als **Formatieren** bezeichnet und lässt sich mit wenigen Mausklicks erreichen.

Verwenden wir doch einfach den bereits weiter oben eingetippten Briefentwurf. Wie wäre es damit, den Briefkopf sowie die Zeile mit der Datumsangabe rechtsbündig auszurichten?

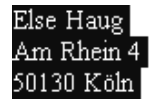

**1** Markieren Sie die ersten drei Zeilen mit der Absenderangabe.

**2** Klicken Sie in der Symbolleiste auf die Schaltfläche *Rechtsbündig*.

### **Texte flott erstellt** 17

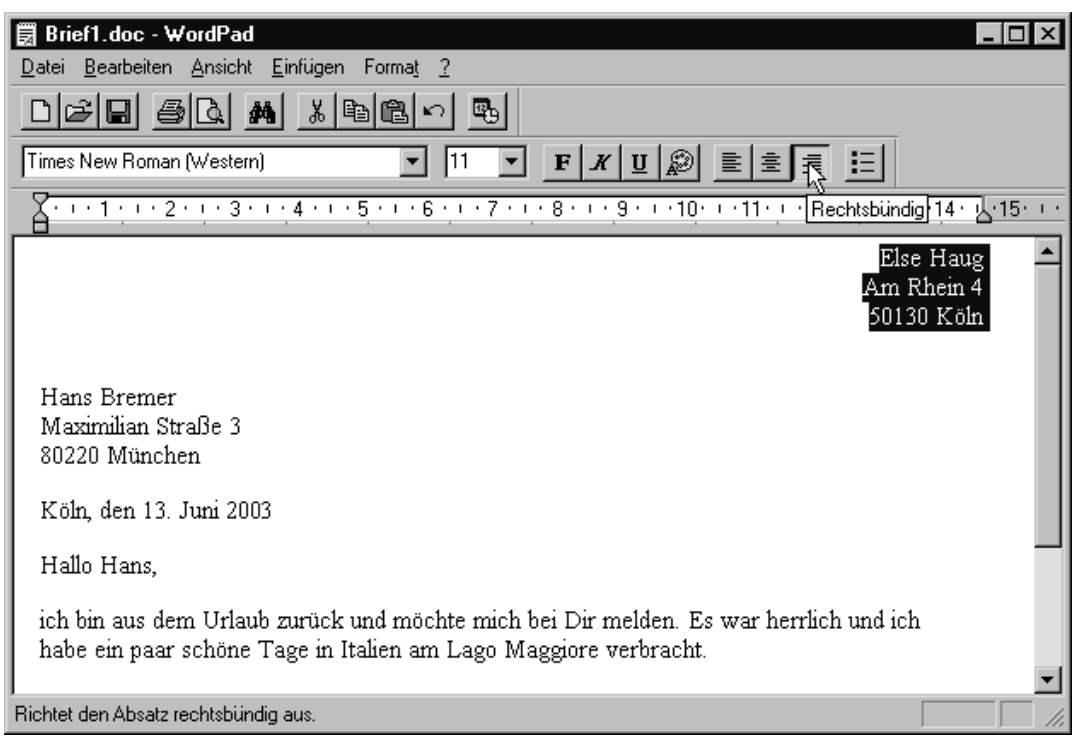

Das Programm richtet den markierten Textbereich am rechten Seitenrand aus.

**3** Markieren Sie anschließend die Zeile mit dem Datum und klicken Sie erneut auf die Schaltfläche *Rechtsbündig*.

Wenn alles geklappt hat, sollten jetzt zwei Textstellen rechtsbündig ausgerichtet sein.

#### **TIPP**

Welcher Modus gerade aktiv ist, sehen Sie (neben der Textausrichtung) auch an der als »eingedrückt« angezeigten Schaltfläche.

Mit den drei Schaltflächen *Linksbündig*, *Zentrieren* und *Rechtsbündig* der Symbolleiste können Sie den Text am linken (Seiten-)Rand, in der Zeilenmitte und am rechten Rand ausrichten.

Die Schaltfläche *Linksbündig* sorgt dafür, dass die Zeilen am linken Rand 書 ausgerichtet werden. Erreicht der Text den rechten Rand, wird das nächste Wort automatisch in die Folgezeile übernommen (umbrochen). Weil die Zeilen am rechten Rand unterschiedlich lang sind, bezeichnet man dies auch als Flattersatz. Eine linksbündige Ausrichtung ist die übliche Art der Texterfassung.

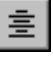

Verwenden Sie die Schaltfläche *Zentrieren*, um Texte in die Mitte zwischen dem linken und rechten Rand zu setzen. Diese Anordnung eignet sich zum Beispiel zur Gestaltung von Überschriften.

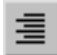

Über die Schaltfläche *Rechtsbündig* enden die Textzeilen am rechten Seitenrand, während der Flattersatz sich auf den linken Rand bezieht.

Bei Microsoft Word und dem Writer gibt es noch eine vierte Schaltfläche *Blocksatz*, die Zeilen am linken und rechten Rand bündig ausrichtet (wie beim Zeitungsdruck).

Die Art der Ausrichtung erkennen Sie an den Linien des Schaltflächensymbols. Außerdem blenden die Programme eine QuickInfo mit dem Namen der Funktion ein, sobald Sie auf eine dieser Schaltflächen zeigen.

#### **HINWEIS**

Das **Ausrichten** bezieht sich auf den **markierten Textbereich** oder den aktuellen **Absatz**. Haben Sie bei der Eingabe eines Texts an jedem Zeilenende die Eingabe-Taste gedrückt, legt WordPad jede Zeile als Absatz an. Dann wird das Ausrichten dieses Texts recht aufwändig. Sie sehen, auch hier zahlt es sich aus, wenn Sie den Text bereits bei der Eingabe in Absätzen schreiben.

Im nächsten Schritt soll die Absenderangabe im Briefkopf mit etwas größeren Buchstaben hervorgehoben werden. Außerdem könnte über der Empfängerangabe noch die Absenderadresse in verkleinerter Schrift erscheinen – dann sparen Sie sich in Fensterkuverts die Absenderangabe auf dem Umschlag.

**1** Markieren Sie wieder die drei Zeilen des jetzt bereits rechts ausgerichteten Briefkopfs (einfach vor die erste Zeile klicken und dann die Maus bei gedrückter linker Maustaste zum Ende der dritten Zeile ziehen).

**2** Klicken Sie in der Symbolleiste auf das Listenfeld *Schriftgrad*.

**3** Stellen Sie in der angezeigten Liste einen Wert von 18 Punkt für den Schriftgrad ein (oder tippen Sie die Zahl 18 im Feld ein).

**4** Klicken Sie auf eine Stelle neben dem Text, um die Markierung aufzuheben.

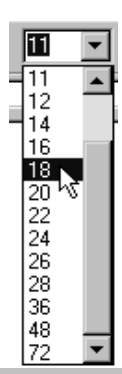

#### **FACHWORT**

Die Größe der Zeichen wird als **Schriftgrad** bezeichnet, die Zahlen geben dabei den Schriftgrad in **Punkt** an, was eine Maßeinheit wie mm ist. Zur Darstellung von Texten werden so genannte **Schriftarten** (wie Times Roman, Courier, Arial etc.) benutzt. Die Schriftarten lassen sich direkt über das betreffende Listenfeld in der *Format*-Symbolleiste wählen.

Um eine Absenderangabe in verkleinerter Schrift oberhalb der Empfängeradresse einzufügen, sind folgende Schritte erforderlich.

**1** Klicken Sie auf eine Stelle oberhalb der ersten Zeile der Empfängerangabe.

**2** Drücken Sie ggf. einige Male die Eingabe-Taste, um Leerzeilen einzufügen.

### **Texte flott erstellt** 19

Durch diese Leerzeilen rutscht das Empfängerfeld etwas tiefer, so dass es im Fenster eines Kuverts zu sehen ist.

**3** Tippen Sie anschließend die Zeile mit der Absenderadresse ein (z.B. »Else Haug - Am Rhein 4 - 50130 Köln«).

**4** Markieren Sie diese Zeile mit dem Absender.

**5** Klicken Sie auf das Feld mit der Schriftgröße und wählen Sie den Schriftgrad 8.

Wenn Sie anschließend auf eine freie Stelle des Dokuments klicken, um die Markierung aufzuheben, sieht der Brief etwa folgendermaßen aus.

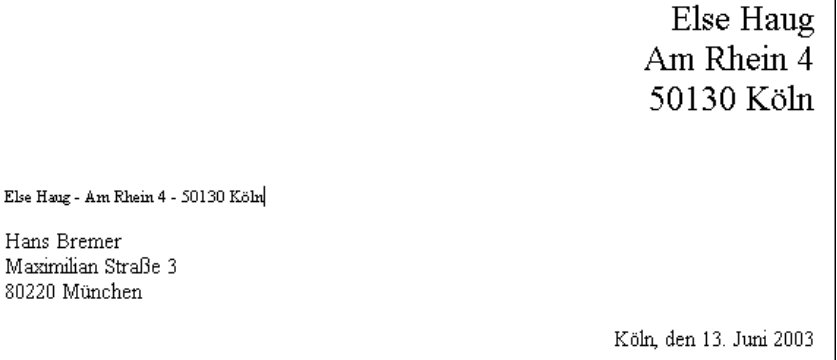

Abschließend sollten Sie noch wissen, wie Sie Textstellen in WordPad fett, kursiv oder unterstrichen hervorheben können. WordPad bietet Ihnen hierzu drei Schaltflächen:

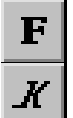

Diese Schaltfläche formatiert den markierten Text mit **fetten** Buchstaben.

Klicken Sie auf diese Schaltfläche, erscheint der markierte Text mit schräg gestellten Buchstaben. Man bezeichnet dies auch als *kursiv*.

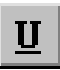

Um einen markierten Text zu unterstreichen, klicken Sie auf diese Schaltfläche.

Klicken Sie eine dieser Schaltflächen an, wird ein markierter Text oder der anschließend eingetippte Text in der entsprechenden Weise formatiert.

#### **FACHWORT**

Sie erkennen an einer eingedrückt dargestellten Schaltfläche, welcher Formatmodus für den markierten Text gerade eingeschaltet ist. Klicken Sie auf eine solche eingedrückte Schaltfläche, wird die Formatierung für den markierten Text wieder aufgehoben.

Nutzen wir doch gleich eines dieser Formate und unterstreichen wir die im Fenster des Kuverts sichtbare Absenderzeile:

**1** Markieren Sie die zu unterstreichende Textstelle.

**2** Klicken Sie auf die Schaltfläche *Unterstreichen*.

Jetzt wird der Text unterstrichen dargestellt.

Else Haug - Am Rhein 4 - 50130 Köln

Hans Bremer Maximilian Straße 3 80220 München

**3** Klicken Sie auf eine freie Dokumentstelle, um die Markierung aufzuheben.

Auf diese Weise können Sie bei Bedarf weitere Textstellen im Dokument mit fetten oder kursiven Buchstaben formatieren.

## **So wird gedruckt**

Das **Drucken** eines **Dokuments** ist mit WordPad sehr einfach. Wie viele andere Programme weist WordPad in der Symbolleiste eine eigene Schaltfläche mit dem Druckersymbol auf.

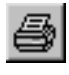

**1** Klicken Sie einfach in der Symbolleiste auf die nebenstehend gezeigte Schaltfläche mit dem Druckersymbol.

Das war's schon. Während des Ausdrucks zeigt WordPad dieses Dialogfeld an.

Falls Sie einmal irrtümlich auf die Schaltfläche *Drucken* geklickt haben, können Sie den Ausdruck mit einem Klick auf die Schaltfläche *Abbrechen* stoppen.

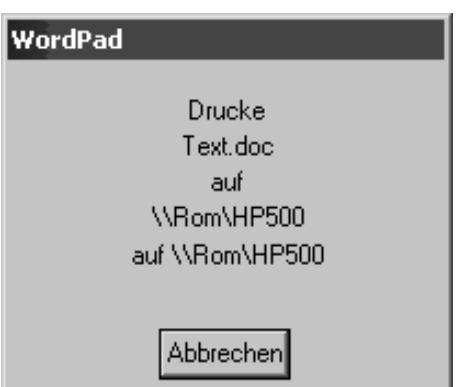

Bei anderen Textbearbeitungsprogrammen wie Word oder Writer wird sofort gedruckt. Um gezielt die Einstellungen zum Ausdrucken wählen zu können, müssen Sie etwas anders vorgehen – das funktioniert übrigens bei den meisten Windows-Programmen gleich.

**1** Wählen Sie im Menü *Datei* den Befehl *Drucken* oder drücken Sie die Tastenkombination Strg+P.

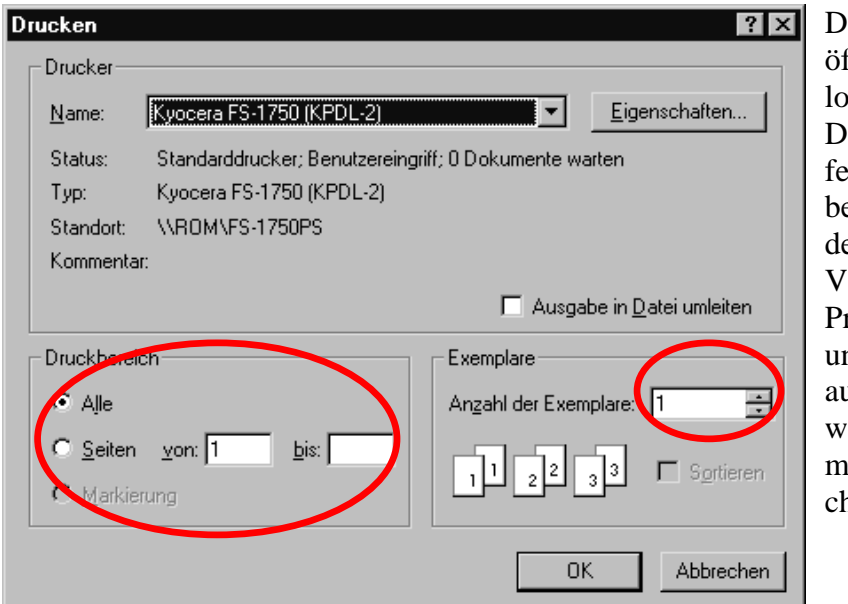

Das Programm öffnet das Dialogfeld *Drucken*. Dieses Dialogfeld sieht zwar bei den verschiedenen Windows-Versionen und Programmen unterschiedlich aus, aber die wichtigsten Elemente entsprechen sich.

Die Schaltfläche *Eigenschaften* erlaubt es, Druckereinstellungen wie das Papierformat anzupassen. Um einzelne Seiten eines Dokuments zu drucken, klicken Sie auf das Optionsfeld *Seiten* und tippen die gewünschten Seitenzahlen in die Textfelder *von:* und *bis:* ein. Benötigen Sie mehrere Kopien, klicken Sie auf das Drehfeld *Anzahl der Exemplare .* Dann können Sie entweder die Kopienzahl auf der Tastatur eintippen oder den Zähler durch Anklicken der beiden Schaltflächen erhöhen oder erniedrigen.

**2** Um den Ausdruck zu starten, klicken Sie auf die mit *OK* oder *Drucken* beschriftete Schaltfläche*.* 

Sie müssen übrigens nicht warten, bis der Drucker fertig mit dem Ausgeben der Seiten ist. Windows speichert die Druckausgaben der Programme zwischen, und Sie können sofort weiterarbeiten.

### **So funktioniert das Speichern**

In WordPad können Sie den getippten Text für eine spätere Verwendung aufheben, d.h. in Dateien speichern.

 $\blacksquare$ 

**1** Klicken Sie in der Symbolleiste auf die Schaltfläche *Speichern*.

Ein vorher aus einer Datei geladenes Dokument (siehe folgende Seiten) wird dann einfach in der bestehenden Datei gesichert.

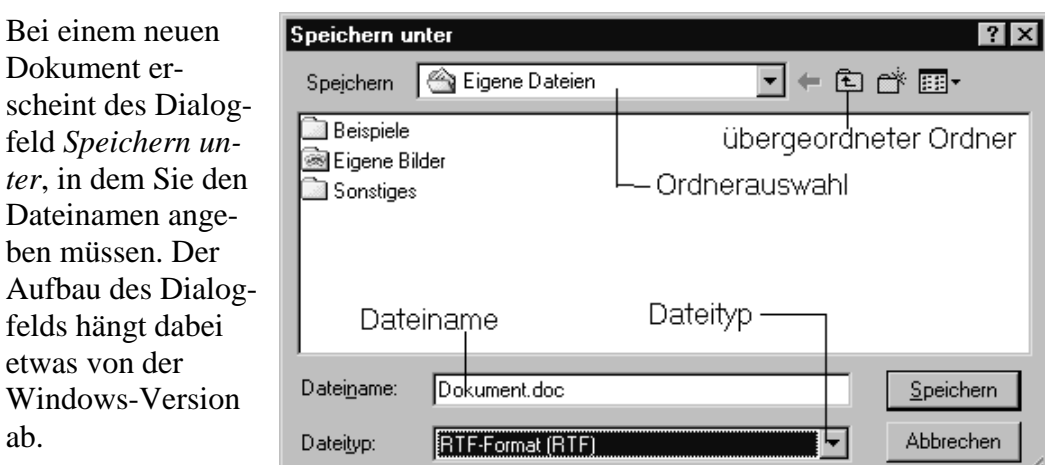

Bei Windows 2000 und XP weist das Dialogfeld noch eine Leiste mit Symbolen zur Auswahl der Speicherorte auf. In allen Versionen können Sie aber über das **Listenfeld** *Speichern* ggf. das Laufwerk und den Ordner, in dem die Datei zu speichern ist, wählen.

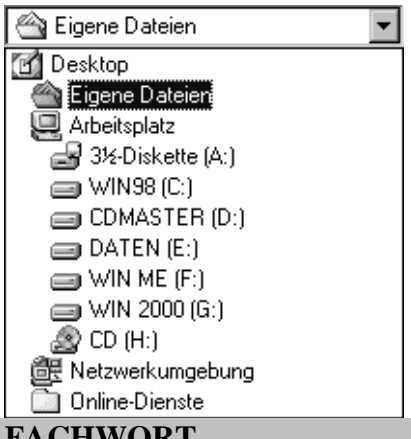

Das Listenfeld lässt sich durch einen Mausklick auf den Pfeil öffnen. Einen Ordner öffnen Sie durch einen Doppelklick auf das zugehörige Symbol.

**FACHWORT** 

Möchten Sie ein bereits aus einer Datei geladenes Dokument unter einem neuen Namen speichern, wählen Sie einfach im Menü *Datei* den Befehl *Speichern unter*. Auch dieser Befehl öffnet das Dialogfeld *Speichern unter* und Sie können den neuen Dateinamen wählen. Der Befehl *Speichern* im Menü *Datei* oder die Tasten-

kombination Strg+S wirkt dagegen wie die Schaltfläche ...

Stellt sich nun noch die Frage, wo wir das Dokument speichern. Einmal bietet es sich natürlich an, Briefe auf Diskette zu hinterlegen. Sie könnten z.B. eine Diskette für private Post und eine für geschäftliche Korrespondenz führen. Das wird aber mit der Zeit recht aufwändig und auf einer Diskette ist auch nicht besonders viel Speicherplatz.

Daher werden die Texte häufig in Ordnern auf der Festplatte gespeichert. Dadurch stehen Sie sofort zur Verfügung und Sie müssen nicht erst eine Diskette heraussuchen. In den meisten Windows-Versionen gibt es einen speziellen Ordner mit dem Namen *Eigene Dateien*. Dort können Sie Ihre Dokumente hinterlegen. Bei sehr vielen Dokumenten wird dies aber bald unübersichtlich. Aus dem vorherigen Kapitel wissen Sie aber, dass ein Ordner auch Unterordner aufweisen darf. Sie könnten daher in *Eigene Dateien* Unterordner für Briefe etc. einrichten. Genau das passiert jetzt. Für unsere Zwecke soll das Dokument im Ordner *Eigene Dateien/Briefe* hinterlegt werden. Falls dieser Unterordner noch nicht existiert, sind einige zusätzliche Schritte erforderlich.

**1** Klicken Sie in der Liste *Speichern* des Dialogfelds auf das Symbol *Eigene Dateien*.

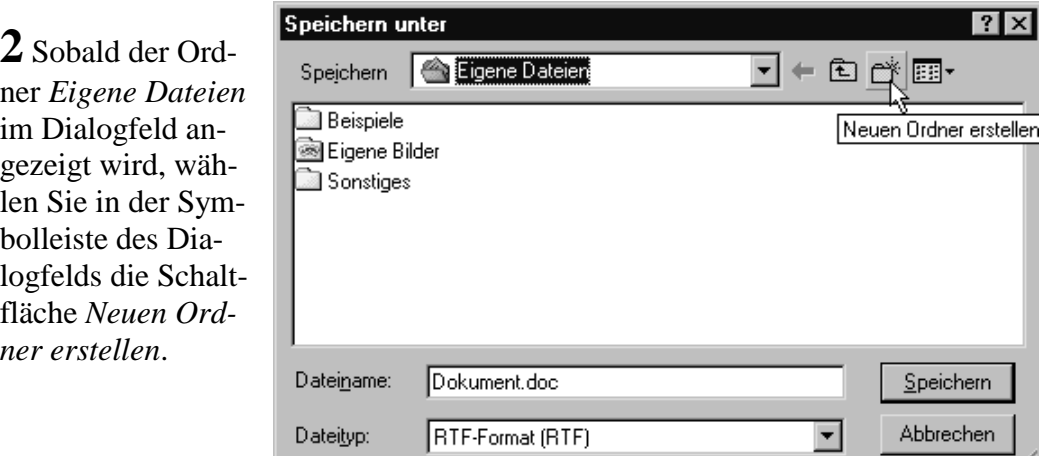

Im Dialogfeld *Speichern unter* wird ein neuer Ordner angelegt.

a Briefe

**3** Tippen Sie jetzt den Ordnernamen *Briefe* ein.

**4** Klicken Sie auf eine freie Stelle des Ordnerfensters, um den Namen zu übernehmen.

**5** Doppelklicken Sie auf das neue Ordnersymbol oder markieren Sie das Ordnersymbol und wählen die dann angezeigte Schaltfläche *Datei öffnen*.

Damit haben Sie den Zielordner für das neue Dokument erreicht. Jetzt gilt es, den Namen für die neue Datei sowie (bei Bedarf) deren Dateityp festzulegen.

**6** Klicken Sie bei Bedarf auf den Pfeil des Listenfelds *Dateityp* und wählen Sie den Typ. In Word wird die Dateinamenerweiterung *.doc* verwendet, während bei WordPad der Text im *.rtf*-Format zu speichern ist. Der Writer kann sowohl *.doc*-Dateien als auch die eigenen *.sxw*-Dateien speichern.

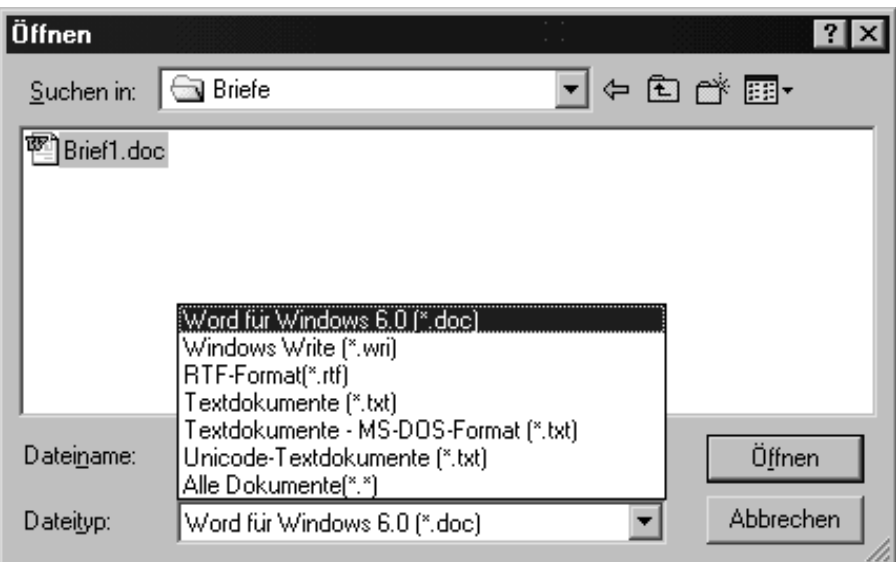

**7** Geben Sie anschließend den Dateinamen im Feld *Dateiname* an (auf das Feld klicken und den Namen eintippen).

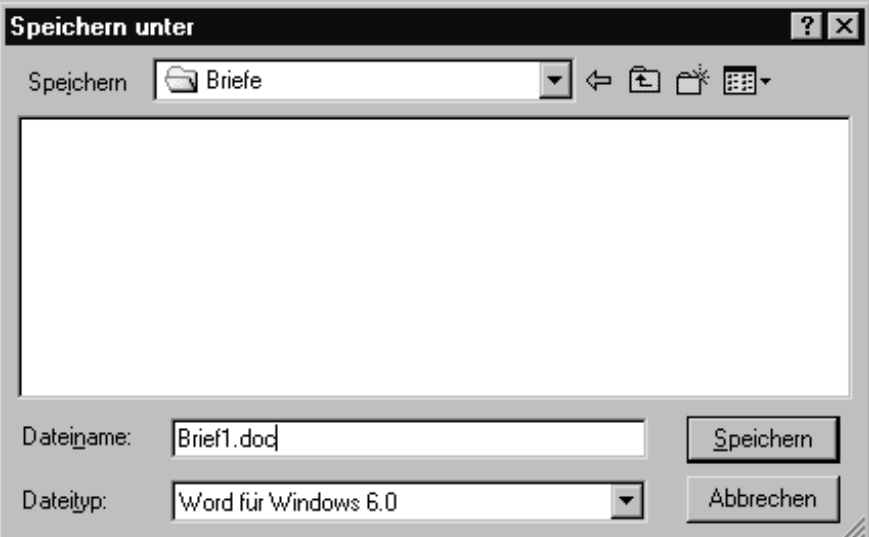

Die Erweiterung *.doc* (bzw. .*rtf*) brauchen Sie im Dateinamen nicht unbedingt anzugeben, da Word bzw. WordPad diese automatisch in Abhängigkeit vom Dateityp ergänzt.

**8** Klicken Sie auf die Schaltfläche *Speichern*.

Das Programm schließt das Dialogfeld und legt das Dokument in einer Datei im gewünschten Ordner ab. Die Datei erhält den von Ihnen gewählten Namen und die zugehörige Dateinamenerweiterung (bei der obigen Auswahl wird z.B. die Erweiterung *.doc* verwendet). Wenn Sie jetzt das Programm beenden und den Rechner ausschalten, bleibt die Datei erhalten, und Sie können das Dokument im Programm später wieder laden.

### **Texte flott erstellt** 25

Möchten Sie ein geändertes Dokument später erneut speichern, reicht ein Mausklick auf die Schaltfläche *Speichern*. Das Programm sichert dann die Änderungen in der zugehörigen Datei ohne weitere Nachfragen.

#### **HINWEIS**

Der genaue Aufbau der Dialogfelder zum Öffnen (siehe unten) und Speichern eines Dokuments hängt etwas von der Windows-Version ab. Bei Windows 2000 und Windows XP weist das Dialogfeld eine weitere Leiste mit Speicherorten am linken Rand auf. Bei Programmen wie Microsoft Word oder OpenOffice Writer existieren die gleichen Dialogfelder, die einen sehr ähnlichen Aufbau aufweisen. Mit dem Wissen aus diesem Abschnitt können Sie also auch in diesen Programmen Dokumente speichern oder laden.

### **Wie kann ich ein Dokument laden?**

Gespeicherte **Textdokumente** lassen sich später erneut **laden** (d.h. aus der Datei lesen) und anschließend anzeigen, bearbeiten oder drucken.

**1** Klicken Sie im Programmfenster auf die nebenstehende Schaltfläche *Öffnen*.

Das Programm öffnet dieses Dialogfeld.

උ

**2** Setzen Sie bei Bedarf den gewünschten Dateityp (meist *Dateityp*  »Word für Windows  $6.0$  ( $*$ .doc)« oder »RTF-Format (\*.rtf)«) im Listenfeld ein.

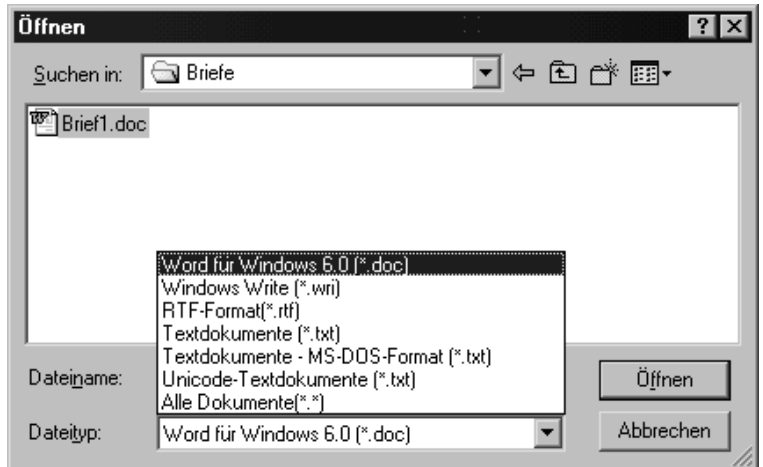

#### **HINWEIS**

Der Dateityp muss entweder dem beim Speichern gewählten Dateityp entsprechen oder auf »Alle Dokumente (\*.\*)« gesetzt werden. Haben Sie die Datei im »RTF-Format(\*.rtf)« gespeichert, müssen Sie natürlich diesen Typ beim Laden einstellen.

**3** Wählen Sie, wie auf den vorherigen Seiten beim Speichern gezeigt, den Ordner aus, der die zu ladende Datei enthält (einfach auf die Ordnersymbole doppelklicken, bis der Unterordner *Eigene Dateien/Briefe* erscheint.

**4** Klicken Sie auf die Datei, die Sie öffnen möchten und bestätigen Sie dies über die Schaltfläche *Öffnen*.

WordPad lädt anschließend die Datei und zeigt das Ergebnis im Dokumentfenster an. Das ist doch ganz einfach, oder? Die einzige Schwierigkeit besteht vielleicht darin, den Ordner zu finden, in dem die Datei gespeichert ist.

#### **HINWEIS**

Damit soll diese Einführung beendet werden. Sie haben die wichtigsten Schritte zum Eingaben von Texten, zum Speichern, Laden und Drucken kennen gelernt. Zudem wissen Sie, wie sich Texte formatieren lassen. Weiterführende Hinweise, wie sich ein eigener Briefkopf realisieren lässt, wie Sie Einladungs- und Grußkarten mit selbst gemachten Fotos entwerfen, was es beim Arbeiten mit Listen oder Tabellen zu beachten gilt und mehr finden Sie in den von mir bei Markt & Technik veröffentlichten Büchern:

»Computer - leichter Einstieg für Senioren«, ISBN 3-8272-6525-8 »Office - leichter Einstieg für Senioren«, ISBN 3-8272-6251-8 »Easy - Microsoft Office xxx « (xxx steht für die jeweiligen Office-Versionen)

### **Notizen**

# **Was sind Ordner und Dateien?**

Wenn Sie mit Windows arbeiten, stoßen Sie früher oder später auf die Begriffe Laufwerke, Ordner und Dateien. Dahinter steckt eigentlich nichts kompliziertes. Lassen Sie uns die Sache Schritt für Schritt betrachten.

### **Laufwerke, das sollten Sie wissen**

Zum Speichern von Dateien und Ordnern werden Disketten, Festplatten oder CD-ROMs benutzt. Öffnen Sie beispielsweise das Fenster *Arbeitsplatz* (indem Sie auf das Desktop-Symbol doppelklicken), zeigt Windows die auf dem Computer für diese Medien verfügbaren Laufwerke. Die verschiedenen Laufwerke sind dabei jeweils durch einen Namen und ein Symbol gekennzeichnet.

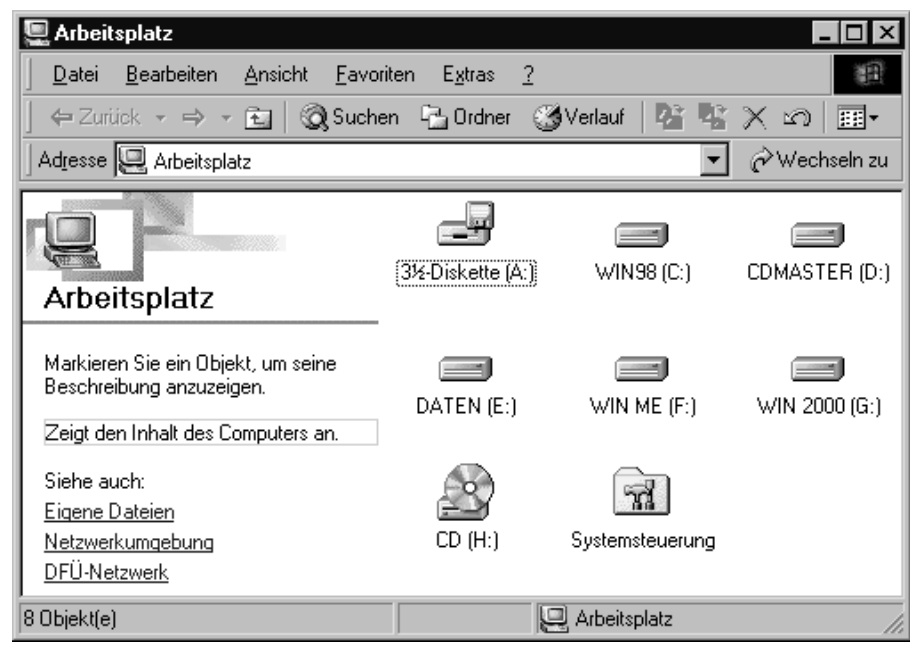

Unterschiedliche Symbole liefern Ihnen zusätzlich einen Hinweis bezüglich der Laufwerkstypen. Die am häufigsten benutzten Laufwerkstypen sind:

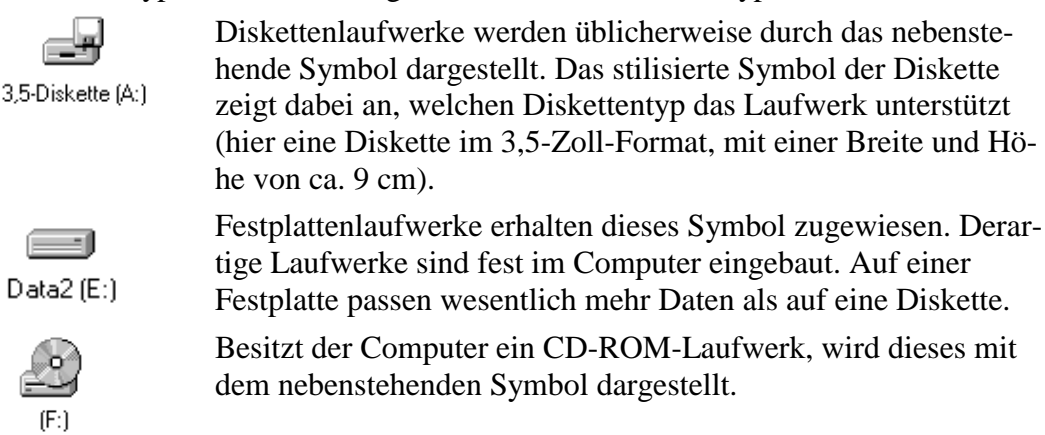

**Laufwerke werden** mit einer Bezeichnung benannt und mit Buchstaben von A bis Z durchnummeriert (z.B. System (C:), Daten (D:) etc.). Das **Diskettenlaufwerk** wird meist als erstes Laufwerk erkannt und folglich mit dem Buchstaben **A:** benannt. Die **erste Festplatte** wird mit dem Buchstaben **C:** versehen. Existieren **weitere Festplatten** und **CD-ROM**-Laufwerke, erhalten diese fortlaufend die Buchstaben **D:**, **E:**, **F:** bis **Z:** zugewiesen.

### **Dateien, das sollten Sie wissen**

Sobald Sie ein Programm benutzen, um einen Brief zu schreiben, ein Bild zu erstellen etc., fallen Daten an. Oft möchte man diese Daten für eine spätere Verwendung aufheben. Nehmen wir als Beispiel einen Brief. Es ist denkbar einen persönlichen Briefbogen zu entwerfen, diesen aufzuheben und dann im Bedarfsfall um den Brieftext zu ergänzen. Dann sparen Sie sich jedes mal den ganzen Text einzutippen. Bei Computern bezeichnet man dieses »aufheben« als **speichern**. Das Speichern erfolgt (hauptsächlich) auf der Festplatte oder auf Disketten.

Um die Daten später wiederzufinden, werden sie unter einem eindeutigen Namen in so genannten **Dateien** auf der Festplatte des Computers oder auf Diskette abgelegt. Eine Datei können Sie sich daher als eine Art Container vorstellen, in den ein Brief, ein Bild, eine Kalkulationstabelle, ein Programm etc. gepackt wurde. Der Name der Datei erlaubt dem Computer und letztlich auch Ihnen, die betreffende Datei wiederzufinden.

#### **Regeln für Dateinamen**

Die **Namen** für Dateien müssen in Windows bestimmten Regeln genügen. Sie dürfen die Buchstaben A bis Z, a bis z, die Ziffern 0 bis 9, das Leerzeichen und verschiedene andere Zeichen verwenden. Nicht zulässig sind jedenfalls die Zeichen " $\left(\frac{1}{5}\right)$  \* im Dateinamen – diese besitzen für den Computer eine besondere Bedeutung. Groß- und Kleinschreibung wird nicht unterschieden.

Ein gültiger Name wäre *Brief an Müller*. Der Name kann dabei bis zu 250 Zeichen lang werden. Um sich unnötige Tipparbeit zu ersparen, sollten Sie Dateinamen auf ca. 20 Zeichen begrenzen.

Die meisten Dateien besitzen zusätzlich einen **Dateityp**, der beim Erstellen der Datei automatisch festgelegt wird. Der Dateityp signalisiert Windows, mit welchem Programm eine Datei bearbeitet werden kann und welches Symbol die Datei in der Darstellung erhält.

#### **HINWEIS**

Der **Dateityp** einer Datei wird über die sogenannte **Dateinamenerweiterung** festgelegt. Diese Erweiterung des Dateinamens besteht aus einem Punkt, gefolgt von meist drei Buchstaben (z.B. .txt, .bmp, .exe, .doc, .bat, .doc etc.). Wenn Sie einen Brief speichern, sorgt das betreffende Programm meist dafür, dass die richtige Dateinamenerweiterung an den Namen angehängt wird. Sie dürfen den Dateinamen und die Erweiterung übrigens mit Groß- und Kleinbuchstaben schreiben.

Dieses wird von Windows nicht unterschieden, d.h., die Namen »Brief an Müller.doc« und »brief an müller.doc« werden in Windows gleich behandelt.

Standardmäßig unterdrückt Windows die Dateinamenerweiterungen in der Ordneranzeige. Weiter unten lernen Sie aber, wie Sie die betreffende Darstellung einrichten können. Ob Sie dies nutzen, hängt etwas von den persönlichen Vorlieben ab. Meine Systeme sind so eingestellt, dass die Dateinamenerweiterung angezeigt wird. Sie werden diese Erweiterungen daher auch in Abbildungen dieses Buches finden.

Die Dateitypen sind ganz praktisch. Sie können erkennen, ob eine Datei vielleicht Text, eine Grafik oder ein Programm oder etwas anderes enthält. Nachfolgend sehen Sie einige Beispiele für Dateien mit unterschiedlichen Symbolen (wobei die Dateinamenerweiterungen im Dateinamen mit eingeblendet sind).

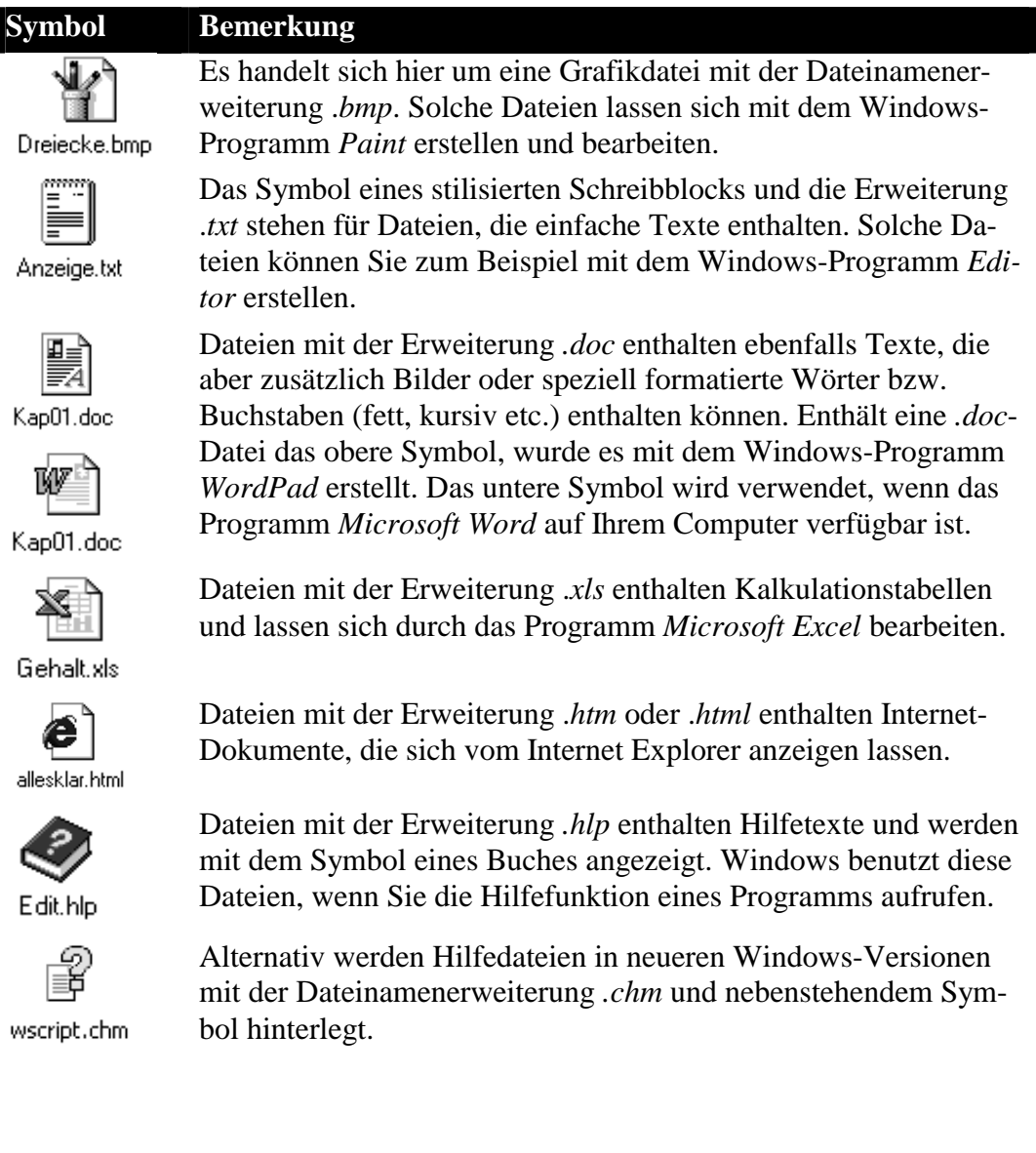

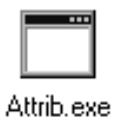

Die Erweiterung *.exe* steht für Programmdateien. Handelt es sich um ältere MS-DOS-Programme, wird das nebenstehend gezeigte Symbol eines Fensters verwendet.

無理

Calc.exe

Windows-Programme besitzen ebenfalls die Erweiterung *.exe* im Dateinamen. Hier besitzt aber jedes Programm ein eigenes Symbol (nebenstehend sehen Sie das Symbol des Windows-Rechners).

Es gibt noch viele andere Symbole für Dateien, die allerdings von den Dateierweiterungen und den unter Windows installierten Programmen abhängen. Wenn Sie demnächst mit Ordnerfenstern arbeiten, werden Ihnen sicherlich diese Symbole begegnen.

## **Warum gibt es Ordner?**

Der zweite Begriff, der Ihnen im Zusammenhang mit Dateien schnell unterkommt, ist **Ordner**. Es bleibt daher die Frage: **Was sind Ordner, und wozu werden diese gebraucht?** Die Antwort ist recht kurz und einleuchtend: Ein Ordner nimmt alle Dokumente (sprich Dateien) auf, die irgendwie zusammengehören. So ähnlich arbeiten Sie ja auch im Büro: Um eine »Zettelwirtschaft« zu vermeiden und Dokumente besser auffinden zu können, werden Briefe und Dokumente in Ordner abgelegt.

Um auf dem Computer nicht einen Brief aus mehreren tausend Dateien heraussuchen zu müssen, können Sie Ordner auf der Festplatte anlegen. Dann wird es meist sehr einfach, einen Brief beispielsweise im Ordner *Briefe Privat* abzulegen und später wieder zu finden.

**Read Briefe** ∙ि∄ Privat

Dabei ist Windows sehr flexibel, ein Ordner kann nicht nur Einladungen Dateien sondern auch Unterordner enthalten. Sie könnten Geschäftlich also einen Ordner *Briefe* anlegen, der seinerseits wieder die Unterordner *Privat*, *Geschäftlich*, *Rechnungen* etc. enthält. -**⊡** Rechnungen Dateien, die thematisch zusammengehören, werden dann in

den betreffenden **Ordnern** bzw. Unterordnern abgelegt.

#### **FACHWORT**

Wenn Sie mit Ordnern und Unterordnern arbeiten, müssen Sie häufig die genaue Lage des Ordners, in dem die Datei liegt, angeben. Dies erfolgt üblicherweise durch Aneinanderreihung der Ordnernamen, wobei die Namen durch einen Schrägstrich \ (auch als Backslash bezeichnet – sprich »Bäckläsch«) zu trennen sind. Da dies eine Art Wegbeschreibung darstellt, wird meist der Begriff **Pfad** für solche Angaben benutzt. Die Angabe *\Briefe\Privat* legt eindeutig fest, welcher Ordner in der Hierarchie gemeint ist.

In Windows werden Ihnen Ordner auf Schritt und Tritt begegnen. Fast auf jedem Speichermedium (Festplatte, Diskette, CD) finden sich Ordner. Der über das Desktop-Symbol erreichbare Ordner *Eigene Dateien* dient Ihnen zur Ablage der

Dateien. Dieses Ordnerfenster können Sie beispielsweise durch einen Doppelklick auf das betreffende Desktop-Symbol öffnen.

**Ordner** werden ähnlich wie Dateien mit einem **Namen** (und einem festen Ordnersymbol) versehen. Für die Vergabe des Ordnernamens gelten die gleichen Regeln wie für die Dateinamen. Allerdings entfällt bei Ordnern in der Regel die bei Dateien benutzte Dateinamenerweiterung. Manchmal werden Ordner auch als **Verzeichnisse** bezeichnet.

#### **WICHTIG**

Dateien und Ordner müssen mit einem eindeutigen Namen versehen werden. Sie können in einem Ordner keine zwei Ordner oder Dateien mit identischem Namen ablegen. Eine Datei darf jedoch unter ihrem (gleichen) Namen in unterschiedlichen Ordnern gespeichert werden.

### **Kurzhinweise zum Arbeiten mit Dateien etc.**

- ► Zur Anzeige der Ordner- und Laufwerksinhalte verwenden Sie das Desktop-Symbol *Arbeitsplatz*.
- ► Ein Doppelklick auf ein Laufwerks- oder Ordnersymbol zeigt dann jeweils dessen Inhalt im Ordnerfenster an.
- ► Zum **Anlegen eines** neuen **Ordners** klicken Sie mit der rechten Maustaste auf eine freie Stelle im Ordnerfenster. Anschließend wählen Sie im Kontextmenü die Befehle *Neu/Ordner*, tippen einen neuen Namen für den Ordner ein und klicken dann neben das neue Ordnersymbol, um den Namen zu übernehmen.
- ► **Um** eine **Datei** oder einen **Ordner umzubenennen**, klicken Sie mit der rechten Maustaste auf das Symbol, wählen im Kontextmenü den Befehl *Umbenennen* und geben den neuen Namen ein. Über die Cursortasten können Sie die Textmarke (senkrecht blinkender Strich) nach links oder rechts im Namen bewegen. Die Taste Rück löscht das Zeichen links von der Textmarke, die Taste Entf löscht das Zeichen rechts von der Textmarke. Achten Sie beim Umbenennen von Dateien darauf, dass die eventuell angezeigte Dateinamenerweiterung erhalten bleibt.
- ► **Zum Kopieren** oder **Verschieben** einer Datei/eines Ordners, öffnen Sie das Ordnerfenster, in dem das Element vorhanden ist (dies ist das Quellfenster). Öffnen Sie anschließend in einem zweiten Schritt das Ordnerfenster (z.B. über *Arbeitsplatz*), in welches das Element zu kopieren/verschieben ist (dies ist das Zielfenster). Positionieren Sie die Fenster nebeneinander auf dem Desktop. Klicken Sie mit der linken Maustaste im Quellfenster auf das gewünschte Element (dieses wird markiert). Ziehen Sie das markierte Element bei gedrückter rechter Maustaste aus dem Quellfenster zum Zielfenster und lassen die rechte Maustaste los. Wählen Sie im Kontextmenü den Befehl *Hierher kopie-*

*ren* oder *Hierher verschieben*. Bestätigen Sie ggf. auftauchende Dialogfelder, die vor dem Überschreiben warnen, über die Schaltfläche *Ja* oder *Abbrechen*.

- ► Um eine **Datei** bzw. einen **Ordner** zu **löschen**, ziehen Sie diesen bei gedrückter linker Maustaste zum Symbol des Papierkorbs auf dem Desktop. Oder Sie wählen im Kontextmenü des markierten Elements den Befehl *Löschen*. Je nach Windows-Version findet sich auch die Schaltfläche *Löschen* in der Symbolleiste.
- ► Von der Festplatte gelöschtes lässt sich über den Kontextmenübefehl *Löschen Rückgängig machen* sofort wiederholen. Oder Sie öffnen das Ordnerfenster des Papierkorbs, klicken mit rechts auf das Element und wählen im Kontextmenü den Befehl *Wiederherstellen*. Klicken Sie mit rechts auf das Symbol des Papierkorbs, lässt sich im Kontextmenü der Befehl *Papierkorb leeren* wählen, um gelöschtes endgültig zu entfernen.

Weitere Details zum Umgang mit Laufwerken, Dateien und Ordner (z.B. Kopieren, Löschen, Umbenennen) etc. finden Sie in den Markt + Technik-Titeln »Computer - leichter Einstieg für Senioren« (Kurzzusammenfassung) und »Windows leichter Einstieg für Senioren« (ausführliche Anleitung).

### **Notizen**

# **Borns kleines PC-Lexikon**

### A

#### **Access**

Microsoft Access ist der Name für eine Windows-**Datenbank**.

#### **Account (Zugang)**

Berechtigung, sich an einen Computer per Datenleitung anzumelden und z.B. im WWW zu surfen.

#### **Adresse**

Speicherstelle im Adressbereich (Hauptspeicher) des Computers oder Angabe zur Lage einer **Webseite** bzw. zum Empfänger einer **E-Mail**.

#### **ANSI-Zeichen**

ANSI ist die Abkürzung für American National Standards Institute. ANSI-Zeichen definieren die unter Windows verwendeten Zeichen.

#### **Anwendungsprogramm**

Programme, die zum Arbeiten am Computer benutzbar sind (z.B. Word für die Textverarbeitung, Excel für die Tabellenkalkulation etc.).

#### **Arbeitsspeicher**

Dies ist der Speicher (RAM) im Computer. Die Größe wird in Megabyte angegeben.

#### **Arithmetikprozessor**

Spezieller Rechenbaustein für mathematische Rechenoperationen.

#### **ASCII-Zeichen**

ASCII ist die Abkürzung für American Standard Code for Information Interchange. Der ASCII-Zeichensatz legt 127 Zeichen (Buchstaben, Ziffern und einige Sonderzeichen) fest,

enthält jedoch keine Umlaute (ä, ö, ü und  $\beta$ ).

#### **Ausgabeeinheit**

Gerät, das Ausgaben des Computers vornehmen kann (z.B. Bildschirm, Drucker).

#### B

#### **Backslash**

Der Schrägstrich \ (wird z.B. zum Trennen von Ordnernamen benutzt).

#### **Backup**

Bezeichnung für die Datensicherung (Dateien werden auf Diskette/Band gesichert).

#### **Baud**

Geschwindigkeitsangabe bei der Datenübertragung über serielle Leitungen.

#### **Befehl**

Eine Anweisung an den Computer.

#### **Benutzeroberfläche**

Darunter versteht man die Art, wie der Rechner Informationen vom Benutzer annimmt und seinerseits Informationen anzeigt. Windows besitzt zum Beispiel eine grafische Oberfläche mit Symbolen und Fenstern.

#### **Betriebssystem**

Dies ist das Betriebsprogramm (z.B. Windows Me, Windows 2000), das sich nach dem Einschalten des Computers meldet.

#### **Bildauflösung**

Dieses Maß gibt die Zahl der Punkte zum Aufbau einer Grafik an (die als

Punktreihen angeordnet sind). Die Bildauflösung bestimmt die Zahl der Punkte pro Zeile und die Zeilen pro Bild, es gilt: je höher, desto besser.

#### **Bildschirmschoner**

Programm, das ein »Einbrennen« des Bildschirminhalts in den Monitor verhindert, wenn man den Rechner gerade nicht benutzt.

#### **Bit**

Dies ist die kleinste Informationseinheit in einem Computer (kann die Werte 0 oder 1 annehmen). 8 Bit werden zu einem Byte zusammengefasst.

#### **Bitmap**

Format, um Bilder oder Grafiken zu speichern. Das Bild wird wie auf dem Bildschirm in einzelne Punkte aufgeteilt, die zeilenweise gespeichert werden.

#### **Booten**

Starten des Computers.

#### **Browser**

Dies ist das Programm, mit dem der Computer die Seiten im World Wide Web anzeigt.

#### **Bug**

Englische Bezeichnung für einen Softwarefehler in einem Programm.

#### **Byte**

Ein Byte ist die Informationseinheit, die aus 8 Bit besteht. Mit einem Byte lassen sich Zahlen von 0 bis 255 darstellen.

### $\mathsf{C}$

#### **Cache**

Schneller Zwischenspeicher, in dem Daten zwischengespeichert werden.

#### **Chat**

Englischer Ausdruck für »schwatzen« oder »plaudern«. Bezeichnet einen Internetdienst, bei dem sich Teilnehmer in so genannten Chaträumen unterhalten können.

#### **Chip**

Allgemeine Bezeichnung für einen elektronischen Baustein.

#### **Client**

Rechner oder Programm, die mit einem Server Kontakt aufnehmen und Daten austauschen.

#### **COM**

Name der seriellen Schnittstellen des Computers (z.B. COM1:).

#### **CPU**

Englische Abkürzung für Central Processing Unit, die Recheneinheit des Computers.

#### **Cursor**

Dies ist der Positionszeiger auf dem Bildschirm (Symbol: Pfeil, Hand, senkrechte Linie, Sanduhr etc.).

### D<sub>1</sub>

#### **Datei**

In einer Datei (englisch File) werden Daten auf Disketten oder Festplatten gespeichert.

#### **Datenbank**

Programme zur Speicherung, Verwaltung und Abfrage von Daten.

### **Borns kleines PC-Lexikon** 35

#### **Desktop Publishing (DTP)**

Aufbereitung von Dokumenten (Prospekte, Bücher etc.) am Rechner.

#### **DFÜ**

Abkürzung für Datenfernübertragung.

#### **Dialogfeld**

Fenster in Windows, in dem Eingaben abgefragt werden.

#### **Download**

Herunterladen von Daten per Modem z.B. aus dem Internet auf Ihren Rechner.

#### E

#### **Editor**

Programm zum Erstellen und Bearbeiten einfacher Textdateien.

#### **Electronic Mail (E-Mail)**

Nachrichten, die auf elektronischem Wege verschickt werden.

#### **Error**

Englische Bezeichnung für einen Programmfehler.

#### **Ethernet**

Technik zur Übertragung von Daten in Netzwerken.

#### **Excel**

Name eines Tabellenkalkulationsprogramms von Microsoft.

### F

#### **FAT**

Abkürzung für File Allocation Table. Besagt, wie Windows Dateien auf der Diskette oder Festplatte ablegt.

#### **Floppy-Disk**

Dies ist ein andere Name für eine Diskette.

#### **Font**

Englischer Name für eine Schriftart.

#### **Freeware**

Software, die kostenlos benutzt und nur kostenlos weitergegeben werden darf.

#### **FTP**

FTP steht für File Transfer Protocol. Dies ist eine Funktion im Internet, mit der sich Dateien zwischen Computern übertragen lassen.

#### G

#### **Gbyte**

Abkürzung für Gigabyte (entspricht 1.024 Megabyte).

#### **GIF**

Grafikformat, das für Grafiken in Webseiten benutzt wird.

#### **Gopher**

Name für einen Suchdienst im Internet.

#### **Grafikkarte**

Steckkarte in einem PC zur Ansteuerung des Bildschirms.

#### $H$

#### **Hardware**

Als Hardware werden alle Teile eines Computers bezeichnet, die sich anfassen lassen (das Gegenteil ist Software).

#### **Homepage**

Startseite einer Person/Firma im World Wide Web. Von der Startseite führen Hyperlinks zu weiteren Webseiten.

#### **HTML**

Steht für Hypertext Markup Language, dem Dokumentformat im World Wide Web.

#### **HTTP**

Akürzung für Hypertext Transfer Protocol, ein Standard zum Abrufen von Webseiten.

#### **Hyperlink**

Verweis in einem HTML-Dokument zu einer anderen Webseite.

### **IMAP**

I

Standard (wie POP3) zur Verwaltung von E-Mail-Konten.

#### **Internet**

Weltweiter Verbund von Rechnern in einem Netzwerk.

### J

#### **Joystick**

Ein Joystick ist eine Art Steuerknüppel zur Bedienung von Spielprogrammen.

#### **JPEG**

Grafikformat, das für Grafiken in Webseiten benutzt wird.

#### **Junk-Mail**

Unerwünschte E-Mail, die meist Müll enthält.

### K

#### **Kbyte**

Abkürzung für Kilobyte (entspricht 1.024 Byte).

#### $\mathbf{L}$

#### **LAN**

Abkürzung für Local Area Network; bezeichnet ein Netzwerk innerhalb einer Firma.

#### **LCD**

Spezielle Anzeige (Liquid Crystal Display) auf Laptop-Computern.

#### **Linux**

Unix-Betriebssystem, welches von einer internationalen Gemeinde weiterentwickelt wird und frei verfügbar ist. Konkurrenz bzw. Alternative zu Microsoft Windows.

### M

#### **Mailbox**

Englischer Name für einen elektronischen Briefkasten.

#### **Mbyte**

Abkürzung für Megabyte (1 Million Byte).

#### **Modem**

Zusatzgerät, mit dem ein PC Daten über eine Telefonleitung übertragen kann. Wird z.B. zum Zugriff aufs Internet benötigt.

#### **MP3**

Standard zur Komprimierung und Speicherung von Musik in Dateien.

#### **MS-DOS**

Von Microsoft vertriebenes älteres Betriebssystem.

#### **Multimedia**

Techniken, bei denen auf dem Computer Texte, Bilder, Video und Sound integriert werden.

### N

#### **Netzwerk**

Verbindung zwischen Rechnern, um untereinander Daten austauschen zu können.

#### **Newsgroups**

Diskussionsgruppen zu bestimmten Themen im Internet.

### $\Omega$

#### **Onlinedienst**

Dienste zum Zugang zum Internet wie T-Online, AOL oder CompuServe.

#### **Outlook Express**

Windows-Programm zum Erstellen, Versenden, Lesen und Empfangen von E-Mails.

#### P

#### **Parallele Schnittstelle**

Anschluss zwischen einem Computer und einem Gerät (meistens ein Drucker).

#### **Path (Pfad)**

Gibt den Weg von einer Festplatte zu einer Datei in einem bestimmten Ordner an (z.B. C:\Text\Briefe).

#### **Prozessor**

Anderer Name für die CPU.

#### **Public Domain**

Public Domain ist Software, die öffentlich zugänglich ist und mit Erlaubnis des Autors frei kopiert oder weitergeben werden darf (siehe auch Freeware).

### $\Omega$

#### **QWERTY-Tastatur**

Dieser Name bezeichnet die englische Tastatur (die ersten sechs Tasten der zweiten Reihe ergeben das Wort QWERTY).

#### R

#### **RAM**

Abkürzung von Random Access Memory; bezeichnet die Bausteine, aus denen der Hauptspeicher eines Rechners besteht.

#### S

#### **Scanner**

Ein Zusatzgerät, mit dem sich Bilder oder Schriftstücke in den Computer einlesen lassen.

#### **Schriftart**

Name der Schrift, zur Darstellung der Buchstaben eines Texts (Arial, Times, Courier etc.).

#### **Schriftgrad**

Größe eines Buchstabens in einem Text.

#### **Serielle Schnittstelle**

Schnittstelle zum Anschalten eines Geräts (Modem, Maus).

#### **Server**

Hauptrechner in einem Netzwerk.

#### **Shareware**

Software, die kostenlos weitergegeben und zum Prüfen ausprobiert werden darf. Bei einer weiteren Benutzung muss die Software beim Programmautor gegen eine meist geringe Gebühr registriert werden. Damit hat der Benutzer die Möglichkeit, die Software vorher ausgiebig zu testen. Der Autor kann auf aufwändige Vertriebswege verzichten und daher die Software meist preiswert anbieten.

#### **Software**

Das ist ein anderer Name für Programme.

#### $T$

#### **Tabellenkalkulation**

Das sind Programme, mit denen sich Berechnungen in Tabellenform sehr einfach vornehmen lassen.

#### **Textverarbeitung**

Das sind Programme für das Schreiben von Briefen, Berichten, Büchern und so weiter (z.B. WordPad oder Microsoft Word).

#### **Trojaner**

Programme zum Ausspionieren eines Rechners. Gaukeln im Vordergrund dem Benutzer eine Funktion vor und übertragen im Hintergrund Kennwörter an eine Internetadresse.

### $\mathsf{U}$

#### **Unix**

Unix ist ein Betriebssystem, das insbesondere für Großrechner (Mainframes) eingesetzt wird.

#### **URL**

Abkürzung für Uniform Resource Locator (Adresse einer Web-Seite).

#### **USB**

Universal Serial Bus, Technik zum Anschließen von Geräten (Maus,

Modem etc.) über eine serielle Leitung.

#### $\overline{V}$

#### **VGA**

Grafikstandard (16 Farben und 640 x 480 Bildpunkte). Heute wird Super-VGA mit mehr Farben und Bildpunkten benutzt.

#### **Viren**

Programme, die sich selbst verbreiten und in andere Programme kopieren, wobei häufig Schäden an anderen Programmen, an Daten oder an der Hardware auftreten. Meist werden Viren durch ein bestimmtes Ereignis ausgelöst (z.B. an einem bestimmten Tag).

#### W

#### **Webseite**

Dokument im HTML-Format.

#### **WWW**

World Wide Web, Teil des Internet, über den sich Texte und Bilder mit einem Browser sehr leicht abrufen lassen.

#### X

#### **XML**

Abkürzung für Extended Markup Language, eine Spezifikation zur Speicherung von Daten in Webseiten.

### Z

#### **Zeichensatz**

Die Zeichencodes, die auf dem Rechner zur Verfügung stehen (ASCII, ANSI).

# **Umgang mit der Maus**

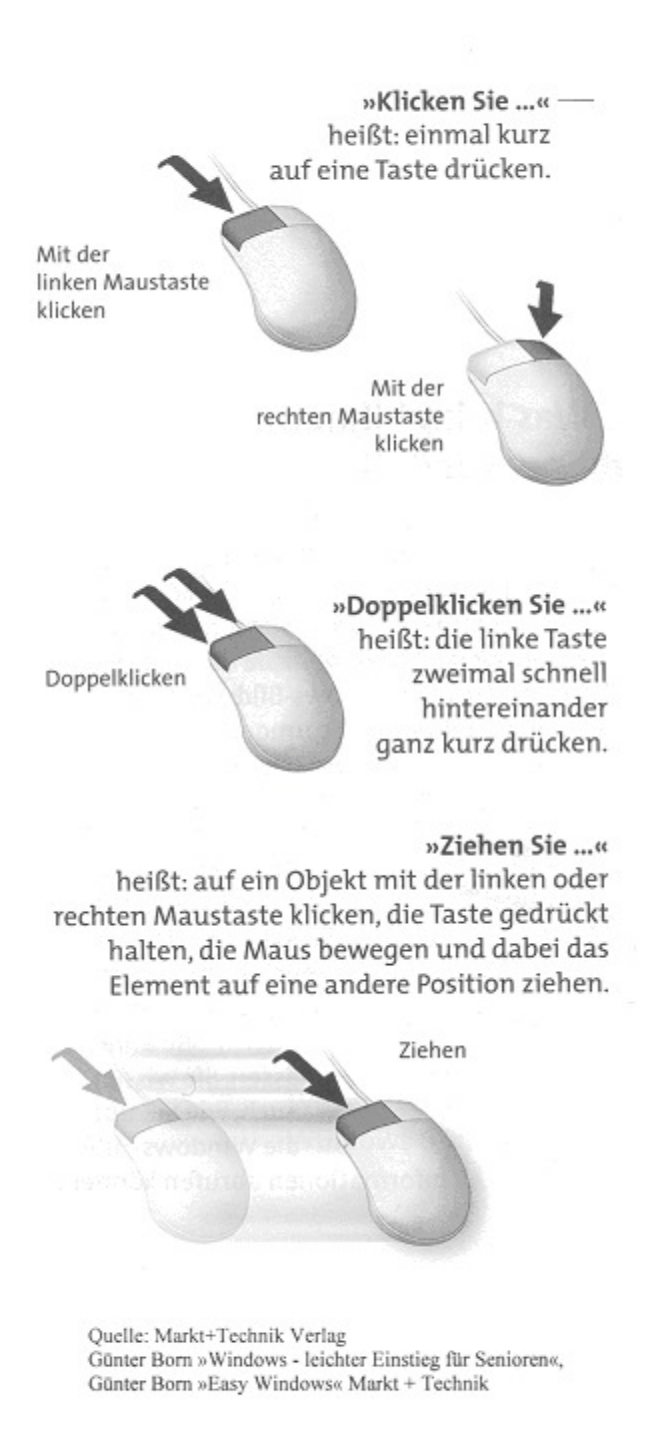

# **Tastaturhilfen**

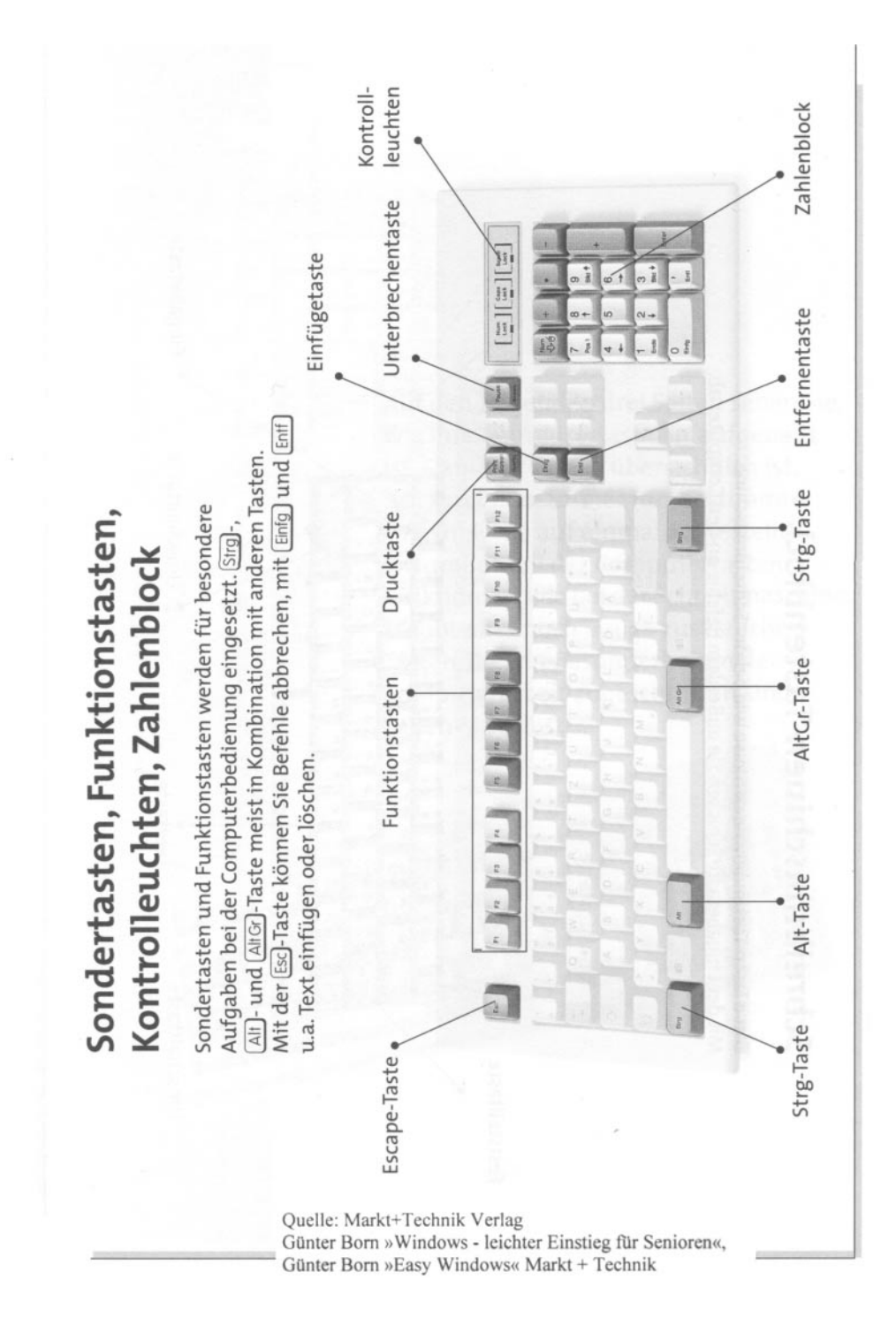

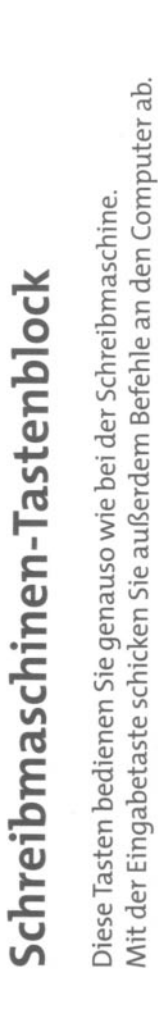

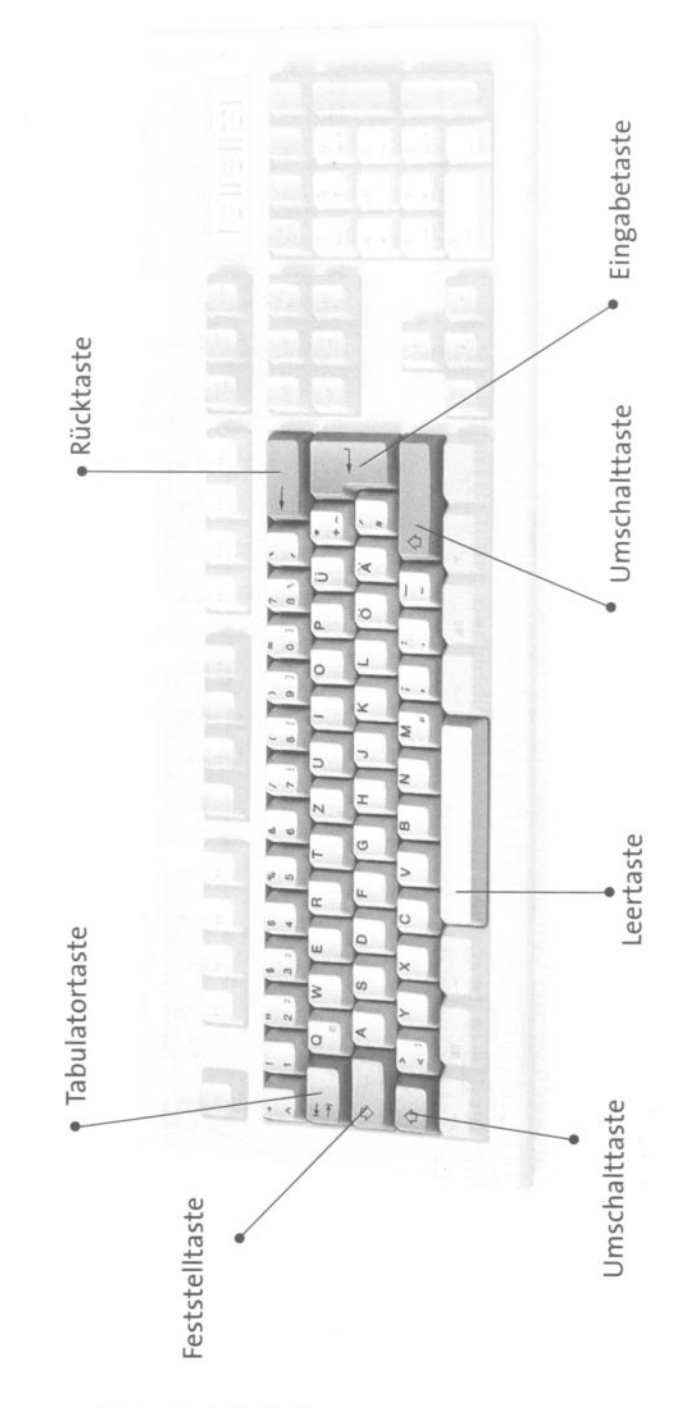

Quelle: Markt+Technik Verlag Günter Born »Windows - leichter Einstieg für Senioren«, Günter Born »Easy Windows« Markt + Technik

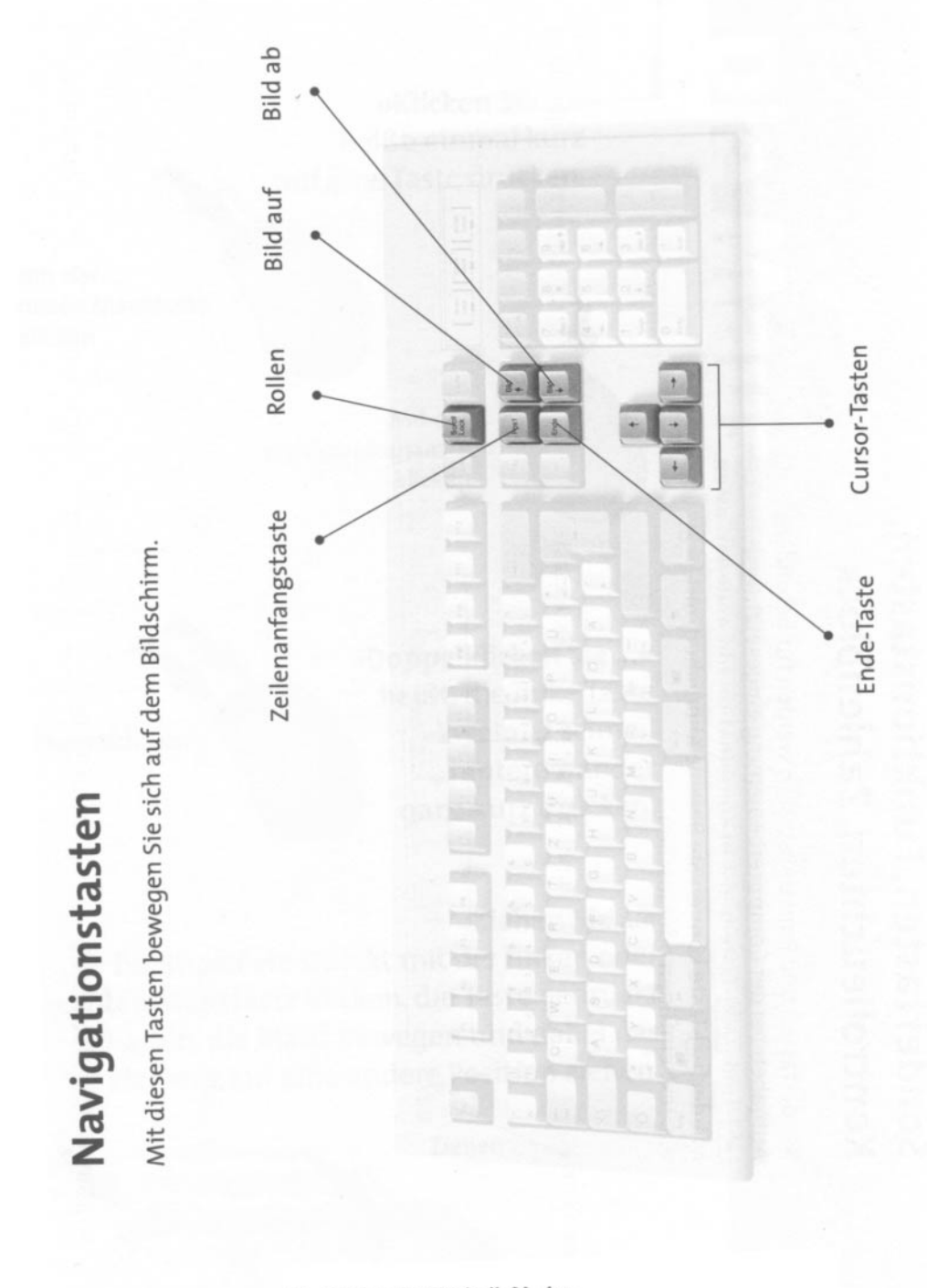

Quelle: Markt+Technik Verlag<br>Günter Born »Windows - leichter Einstieg für Senioren«, Günter Born »Easy Windows« Markt + Technik

# **Literatur**

Diese Titel wurden von mir speziell für die Zielgruppe der über 50jährigen entwickelt.

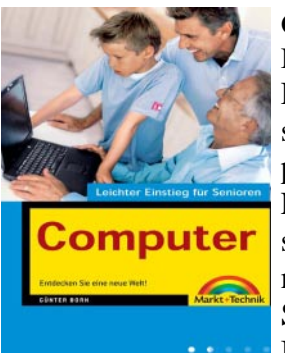

**Günter Born: Computer – leichter Einstieg für Senioren**, ISBN 3-8272-6525-8, Markt + Technik Verlag Das erste Mal am Computer? Oder noch vor der Kaufentscheidung? Dieses Buch ist genau richtig für Sie. In sechs Kapiteln erfahren Sie, was es zum Computer alles zu wissen gibt. Leicht verständliche Erläuterungen und bebilderte Arbeitsschritte zeigen wie es geht und was man mit dem Computer machen kann. Fachbegriffe werden getrennt erklärt. Entdecken Sie die Möglichkeiten, die der Computer bietet. Mit diesem Buch verlieren Sie nicht die Nerven und Erfolgserlebnisse stellen sich sofort ein.

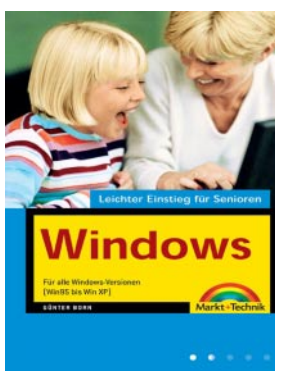

#### **Günter Born: Windows – leichter Einstieg für Senioren,** ISBN 3-8272-6526-6, Markt + Technik Verlag

Sie besitzen einen Computer und möchten wissen, was man alles damit machen kann? Dieses Buch bietet Ihnen einen angenehmen Einstieg und zeigt Ihnen, wie man mit dem Computer bzw. Microsoft Windows umgeht. Fachbegriffe werden getrennt erläutert und bebilderte Arbeitsschritte zeigen wie etwas geht. Schnell haben Sie den Umgang mit der Maus und mit Fenstern gelernt.

Wie wäre es mit einer Partie Solitär zur Entspannung? Oder möchten Sie Ihre Briefe und Einladungen nicht schon längst per Computer gestalten. Dies ist alles kein Problem. Entdecken auch Sie die vielfältigen Möglichkeiten, die der Computer bietet. Ein Anhang gibt kleine Hilfen bei Pannen und ein kleines PC-Lexikon erlaubt unbekannte Begriffe nachzuschlagen.

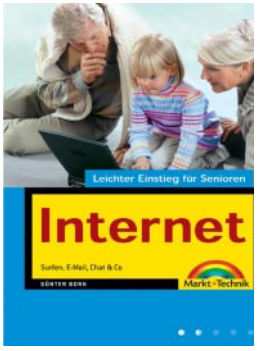

#### **Günter Born: Internet – leichter Einstieg für Senioren**, ISBN 3-8272-6524-X, Markt + Technik Verlag

Dieses Buch wendet sich an Menschen ab der Lebensmitte, die das Internet für sich entdecken und nutzen möchten. Das Buch beginnt ganz von vorn und führt den Leser/die Leserin mit einer einfachen, verständlichen Sprache an die Thematik sowie an die entsprechenden Begriffe heran. Schritt-für-Schritt-Anleitungen, viele großformatige Abbildungen sowie eine bestens lesbare Schrift erlauben auch dem Neuling, schnell seine erste Webseite zu besuchen und seine erste E-Mail zu verschicken.

In fortgeschrittenen Kapiteln finden sich eine Auswahl an interessanten Themen wie Chatten, Sicherheit im Internet oder Tipps zum Versenden von FAX- oder

SMS-Nachrichten. Ein Anhang vermittelt die nötigsten Windows-Grundlagen und gibt kleine Hilfen bei Pannen. Ein PC-Lexikon erlaubt Begriffe nachzuschlagen.

genutzt werden.

**Günter Born: Office – leichter Einstieg für Senioren**,

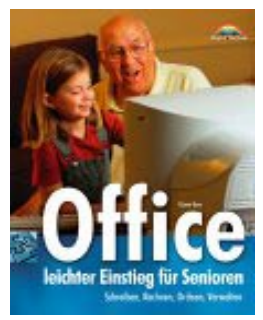

ISBN 3-8272-6251-8, Markt + Technik Verlag Dieses Buch bietet Ihnen einen leichten Einstieg in die Welt der Büroprogramme Word, Excel und Works von Microsoft. Sie lernen den Umgang mit dem Schreibprogramm Word, gestalten Einladungen, persönliche Briefbogen, Serienbriefe und mehr. Mit Excel kriegen Sie Ihre Finanzverwaltung in den Griff. Weiterhin lernen Sie, wie diese Funktionen in Microsoft Works (das Programm ist auf vielen Computern vorhanden)

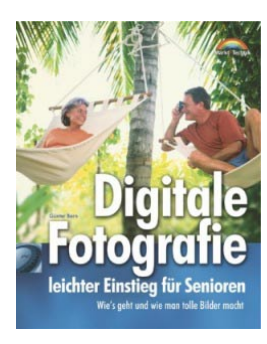

#### **Günter Born: Digitale Fotografie – leichter Einstieg für Senioren**

ISBN 3-8272-6328-X, Markt + Technik Verlag Möchten Sie sich eine Digitalkamera zulegen oder benötigen Sie einen Überblick wie die Bilder auf den Computer oder auf Papierabzüge kommen? Möchten Sie wissen, wie man scannt und Fotos am Computer bearbeitet? Sollen die Fotos als Diashow am Computer angezeigt werden. In diesem Buch finden Sie alle zu Digitalkameras, Aufnahmetechniken, Scannen und Bildbearbeitung.

#### **Index** 45

## **Index**

.bmp 29 .doc 29 .exe 29 .txt 29 Absätze ausrichten 17 Absatzwechsel 11 Account 33 AltGr-Taste 10 Änderung rückgängig machen 15 ANSI Definition 33 Arbeitsspeicher *Siehe* RAM Definition 33 **Arithmetikprozessor** 33 ASCII Definition 33 Assistent 5 Ausgabeeinheit Definition 33 ausschneiden 15 Backslash 33 Baud Definition 33 Benutzeroberfläche Definition 33 Betriebssystem Definition 34 Bildauflösung Definition 34 Bildschirmschoner 34 Bit Definition 34 Bitmap Definition 34 Browser Definition 34 Bundling 2 Byte Definition 34 **Central Processing Unit** *Siehe* CPU CPU Definition 34 Cursortasten 13 Datei Definition 35 Grundlagen 28 Namen 28 Dateinamen Regeln 28

Dateinamenerweiterung 28 Dateityp 28 Datenaustausch per Zwischenablage 17 Datenbank 1 Datenfernübertragung *Siehe* DFÜ DFÜ Definition 35 Dialogfeld Definition 35 Diskette *Siehe* Floppy-Disk Diskettenlaufwerk 27 Dokument drucken 20 laden 25 neu anlegen 9 unter neuem Namen speichern 22 Download Definition 35 Drucken eines Dokuments 20 Einfügemarke 7 positionieren 13 Electronic Mail Definition 35 E-Mail *Siehe* Electronic Mail Encarta 3 Ethernet Definition 35 Euro-Währungszeichen 10 FAT Definition 35 Feststell-Taste 10 **File Allocation Table** *Siehe* FAT **File Transfer Protocol** *Siehe* FTP Flatterrand 18 Floppy-Disk 35 FrontPage 2 **FTP** Definition 35 Großbuchstaben eingeben 10 Homepage Definition 36 HTTP 36 Hyperlink Definition 36 **Hypertext Markup Language** *Siehe* HTML IMAP 36 Internet 36

kopieren 15 Laufwerke 27 **Local Area Network** *Siehe* LAN markieren 14 per Tastatur 15 Markierung aufheben 15 Microsoft Access 1 Microsoft Excel 1 Microsoft Office Was ist das? 1 Microsoft Outlook 2 Microsoft PowerPoint 2 Microsoft Word 1, 7 Microsoft Works 2, 3 Modem 37 Modus Überschreiben 13 MP3 37 Multimedia Definition 37 **Office** Grundlagen 1 Office-Assistent ausblenden 5 Office-Programm starten 4 OpenOffice 3 Writer 8 Ordner anlegen 23 Grundlagen 30 Namen 31 Parallele Schnittstelle Definition 37 Pfad 30 PhotoDraw 2 Positionieren 13 Tastenkombinationen 13 Programm starten 4 Prozessor *Siehe* CPU RAM *Siehe* Arbeitsspeicher Scanner 38 Schnittstelle parallele 37 serielle 38 Schrift fett 20 kursiv 20 Schriftart 19 Schriftgrad 18, 19 Serielle Schnittstelle Definition 38

Server Definition 38 StarOffice 3 Writer 8 Symbolleiste ein-/ausblenden 7 Tabellenkalkulationsprogramm 1 Tastatur auf Großschreibung umstellen 10 Tipps zur Bedienung 10 Wiederholmodus 10 Tastenkombination 10 Text Änderung rückgängig machen 15 ausrichten 18 ausschneiden 15 bearbeiten 11 Einfügemarke positionieren 13 einfügen 13 eingeben 9 kopieren 15 korrigieren 11 löschen 11 markieren 14 per Tastatur markieren 15 positionieren, im 13 überschreiben 13 unterstreichen 20 vergrößern/verkleinern 18 verschieben 15 Textbearbeitung Tastenkombinationen 13 Textcursor 7 Textdokument formatieren 17 Textverarbeitung 1 **USB** 38 verschieben 15 Verzeichnis 31 VGA-Grafik Definition 39 Virus 39 Was ist Office? 1 Webseite 39 Word Anzeigemodi 8 Einfügemarke 8 Fensterelemente 8 Lineal 8 starten 4 Statusleiste 8 Text überschreiben 13

Textcursor 8 WordPad Dokument speichern 22 Dokument drucken 20 Text ausschneiden 15 einfügen 13 kopieren 15 verschieben 15 Zeichen löschen 12 Zeilenumbruch 11 Works 2, 3

**World Wide Web** *Siehe* WWW Writer Fensterelemente 9 **WWW Definition** 39 Zeichen einfügen 12 entfernen 12 löschen 10, 12 überschreiben 13 Zeilenumbruch 11 Zeilenwechsel 11 Zwischenablage 16